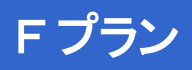

# **アプリ ガイド ver1.1 CNA mobile**

# **ASUS ZenFone 2 Laser ZE601KL**

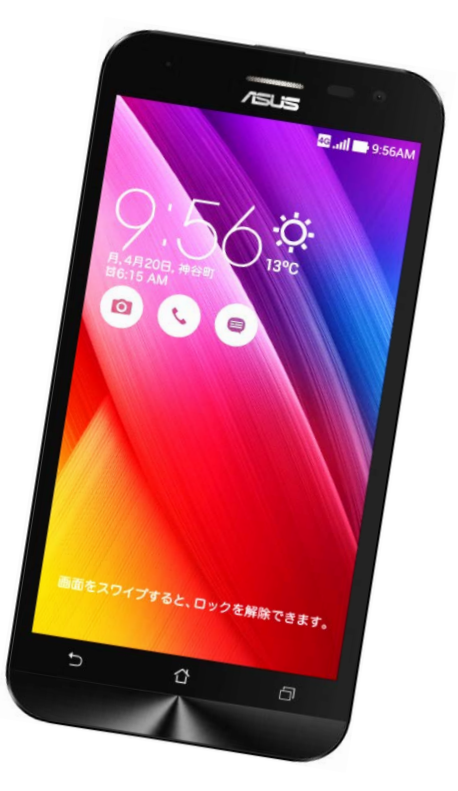

Cable Networks Akita

### **はじめに**

詳しい操作方法については、メーカーホームページ上のユーザーマニュア ルを参照ください。

【ASUS ZenFone2 laser ユーザーマニュアル】 [http://dlcdnet.asus.com/pub/ASUS/ZenFone/ZE500KL/J10021\\_ZE500KL\\_EM\\_WEB\\_](http://dlcdnet.asus.com/pub/ASUS/ZenFone/ZE500KL/J10021_ZE500KL_EM_WEB_only.pdf) only.pdf

なお、本マニュアルは本製品購入時のAndroid OS 5.0.2で作成しています。 OSのバージョンアップを行った場合、画面構成が異なる場合があります。

#### **LINE**

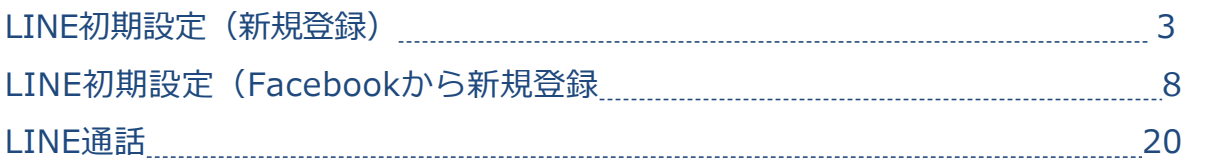

#### **文字入力について**

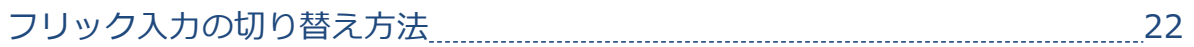

#### **Google MAP**

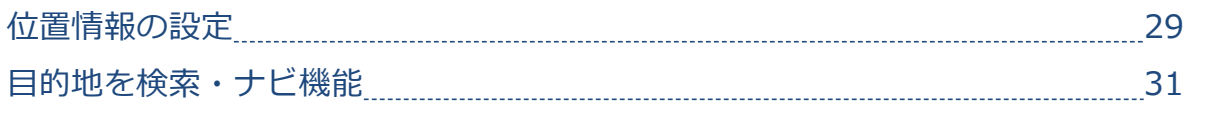

音声 SMS データ

# **LINE初期設定(新規登録) LINE**

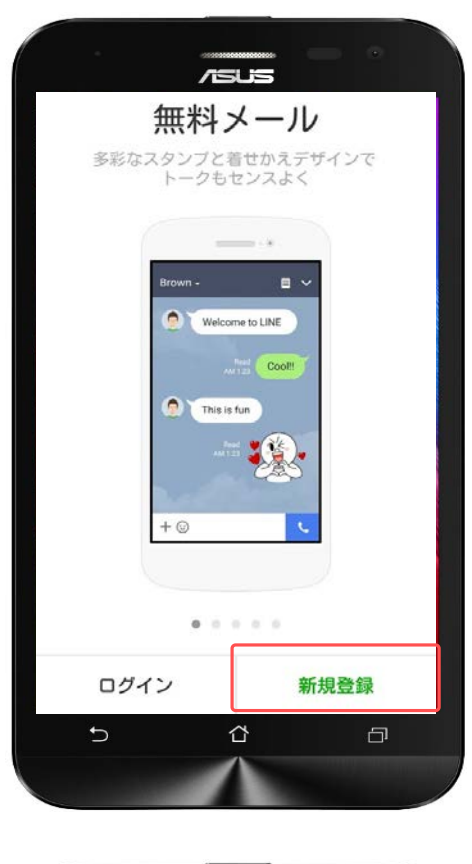

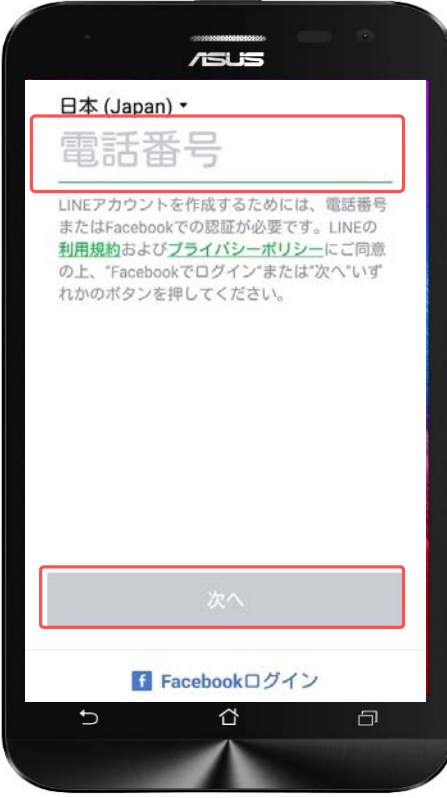

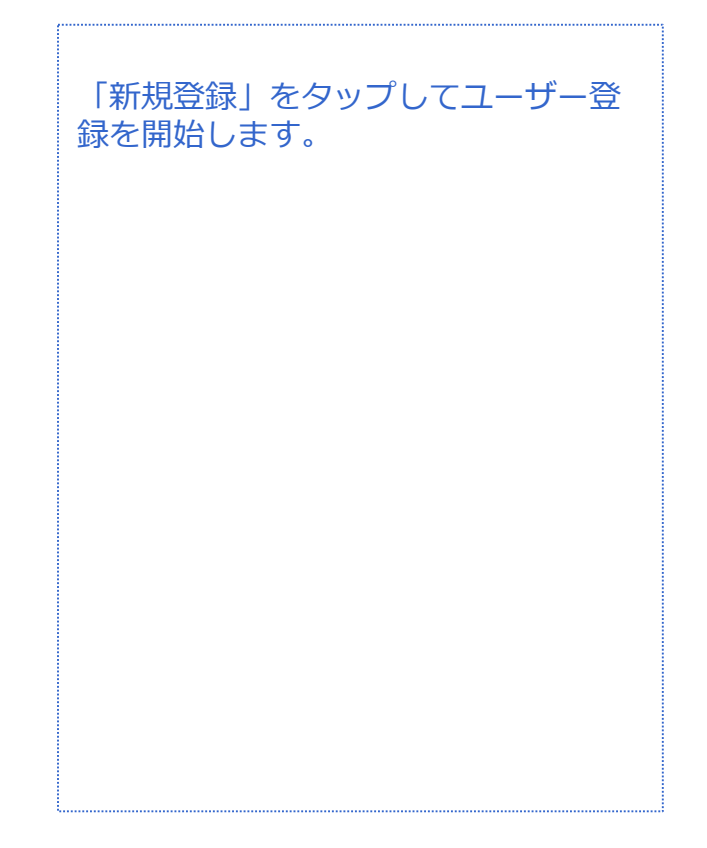

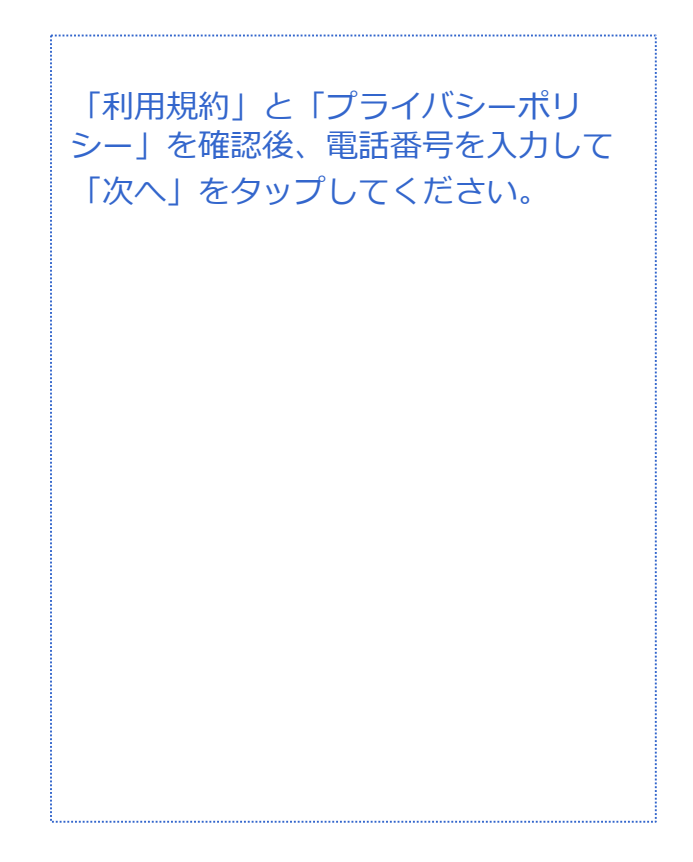

|音声 SMS | データ

**LINE初期設定(新規登録) LINE**

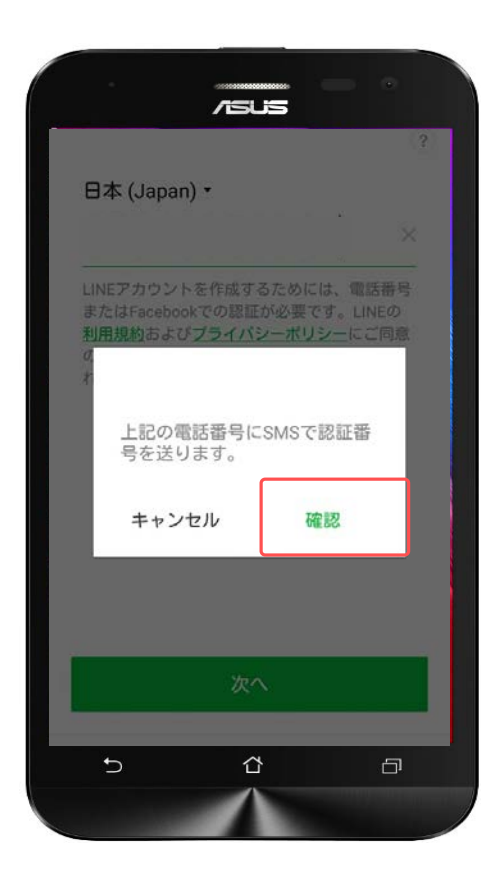

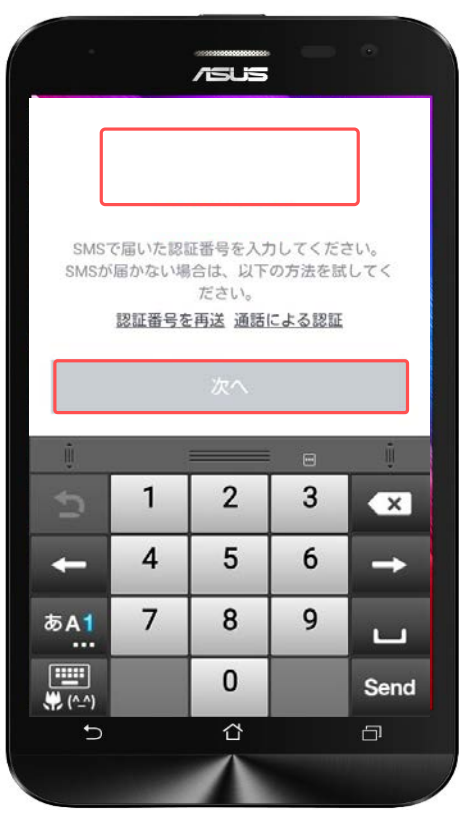

電話番号を確認して「OK」を押し、登 録に必要な認証番号 (4桁)を入力して ください。認証番号はSMSに届きます。 認証番号の有効期限は送信から30分間 です。

※SMSに認証番号が届かない場合は再 度リクエストしましょう。

SMSに届いた認証番号を入力して「次 へ」をタップします。

30分以内にこのステップを完了させて ください。

音声 SMS データ

### **LINE初期設定(新規登録) LINE**

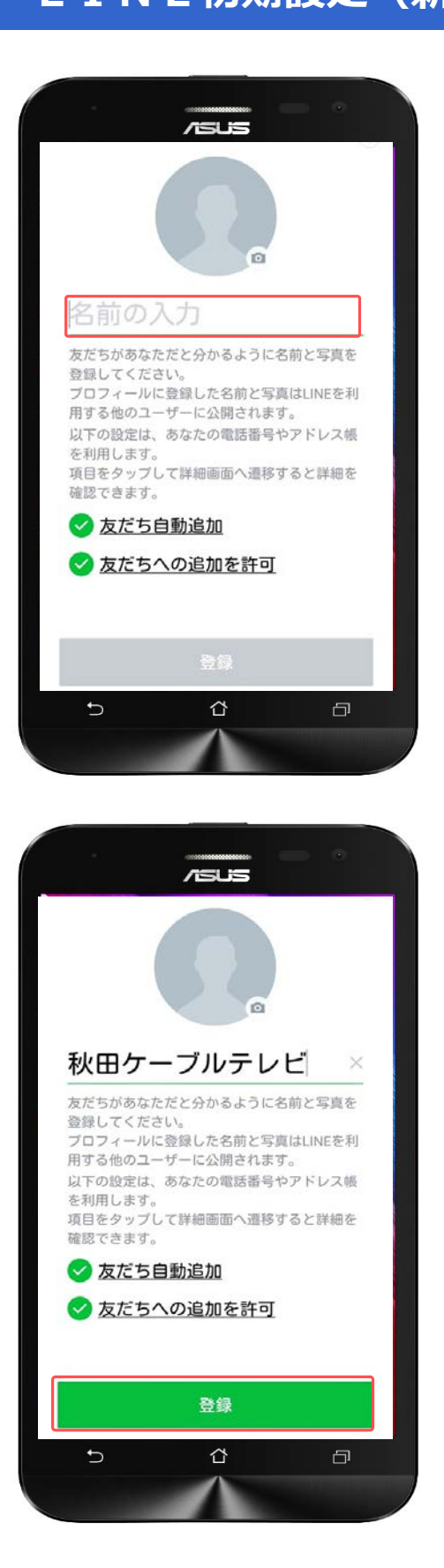

LINE上で利用する自分の名前を入力し ます。

※「友だち自動追加」と「友だちへの 追加を許可」の有効/無効を切り替え ることができます。

「友だち自動追加」は、アドレス帳か ら自動的に「友だち」を追加できます。

「友だちへの追加を許可」は、あなた の電話番号を登録している知人のLINE に、自動的にあなたを追加することが できます。

友だちの追加はあとで手動でおこなえ ますので、ここでは無効にしてもかま いません。

名前の入力と友だち追加設定が終わっ たら「登録」をタップしてください。 (顔画像の設定はあとでおこないま す)

音声 SMS データ

## **LINE初期設定(新規登録) LINE**

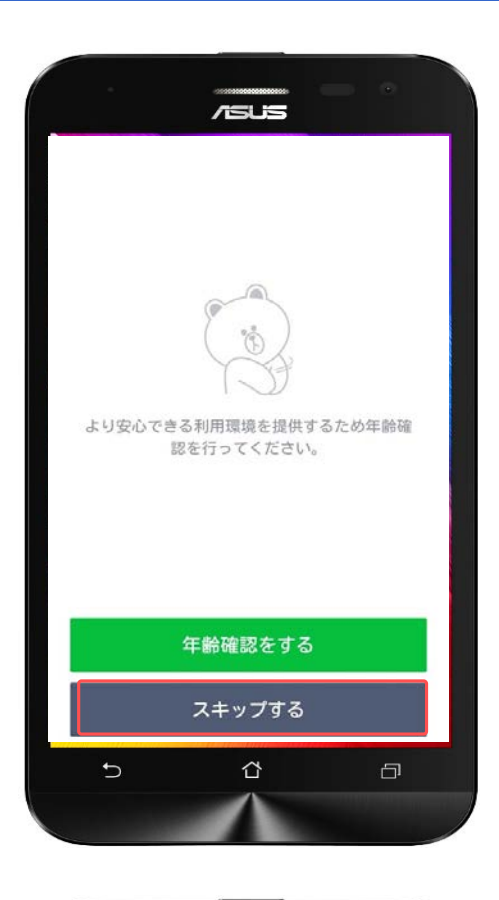

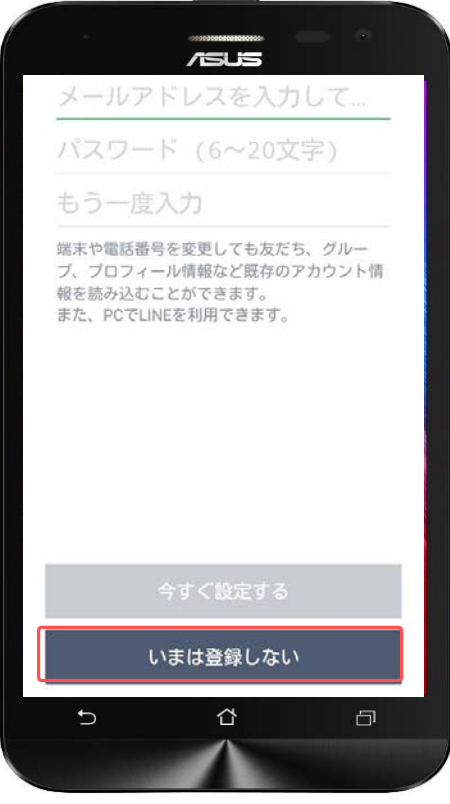

年齢確認を推奨されます。年齢確認を しないと「ID検索」の機能を利用する ことができません。

CNAモバイルでは年齢確認の登録が行 えないため、

「スキップする」を選択してください。

自分のメールアドレスを登録すること ができます。 あとで登録することも可能ですので、 ここでは「今はしない」を選択します。

音声 SMS データ

# **LINE初期設定(新規登録) LINE**

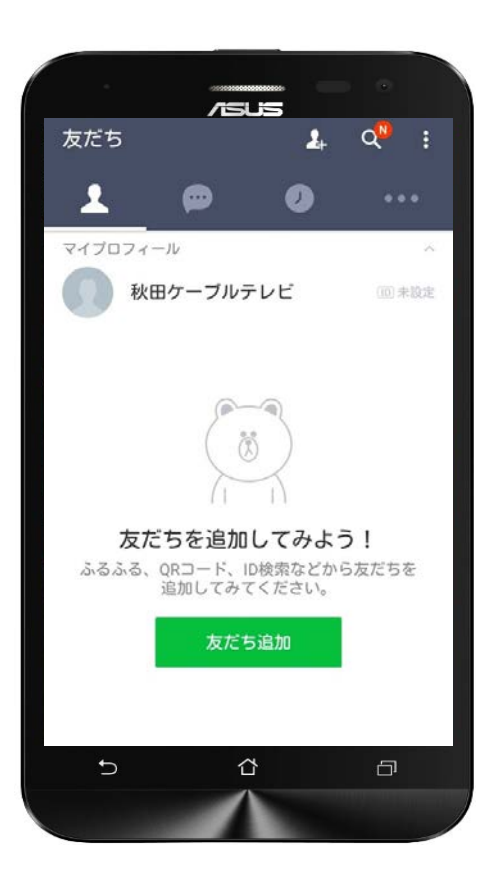

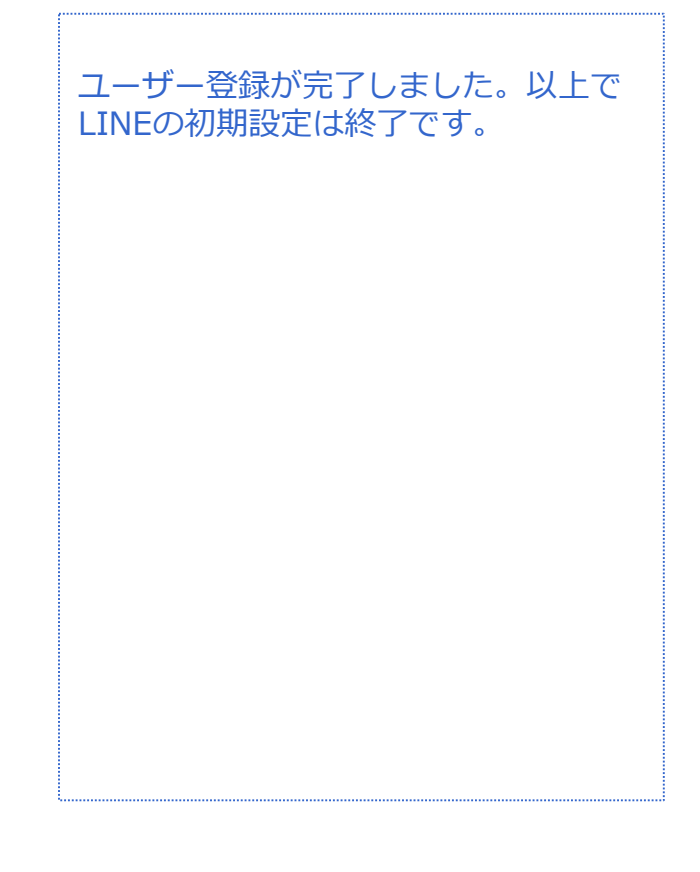

|音声 SMS データ

# **LINE初期設定(Facebookから新規登録)**

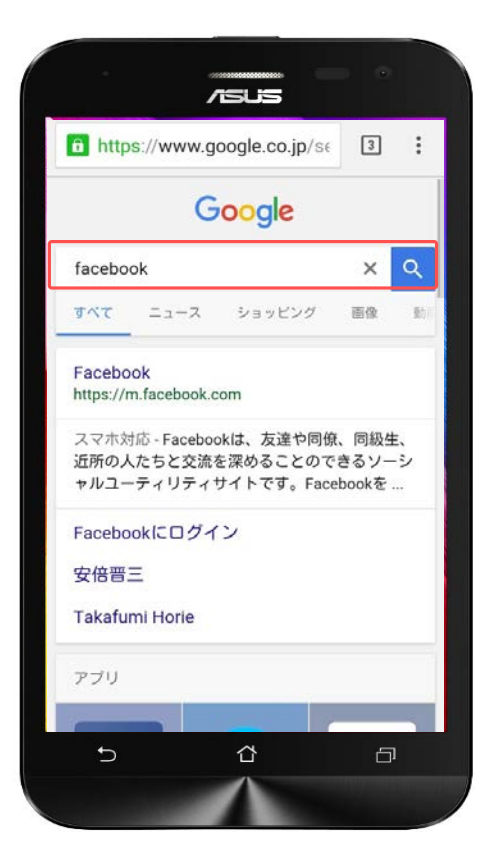

**LINE**

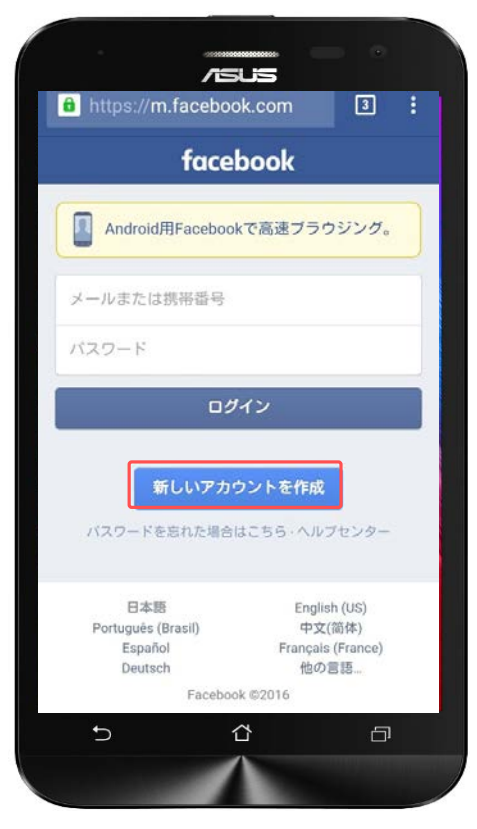

LINEを利用するには本人確認が必要と なります。

本手順ではFacebookアカウントを本人 確認に利用するため、Facebookアカウ ントを作成します。

ブラウザを起動し、「Facebook」のサ イトを開きます。

「新しいアカウントを作成」をタップ します。

#### 音声 SMS データ **LINE初期設定(Facebookから新規登録) LINE**

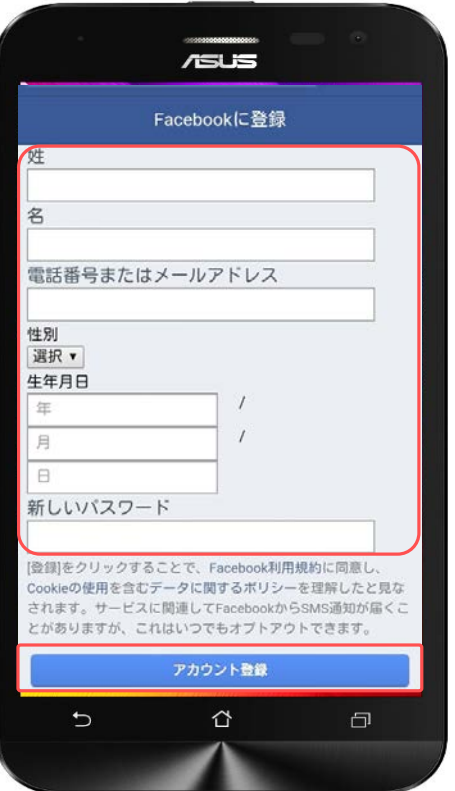

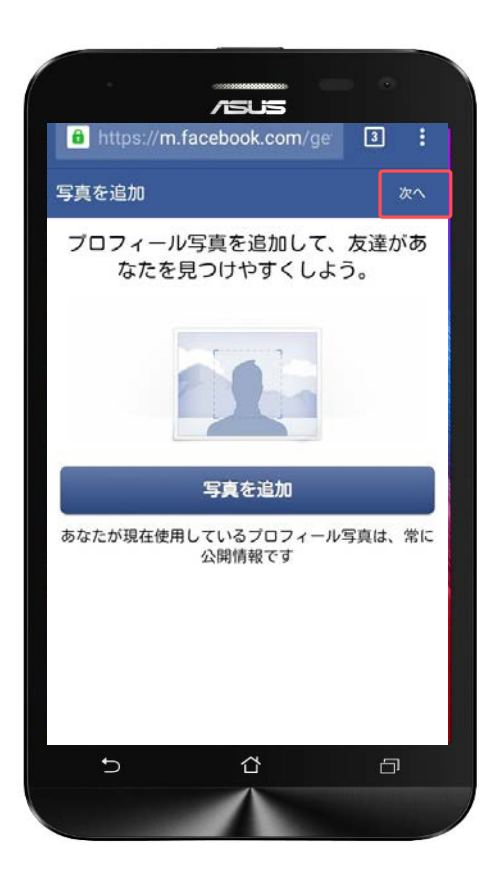

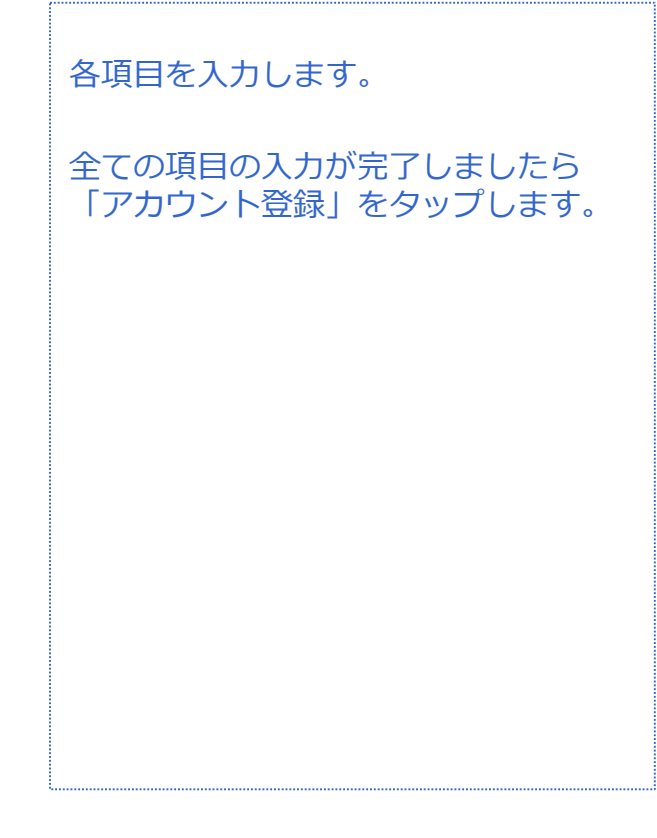

対象プラン

Facebookアカウントのプロフィールに 表示される写真を選択できますが、本 マニュアルでは行いません。

「次へ」をタップします。

**LINE初期設定(Facebookから新規登録) LINE**

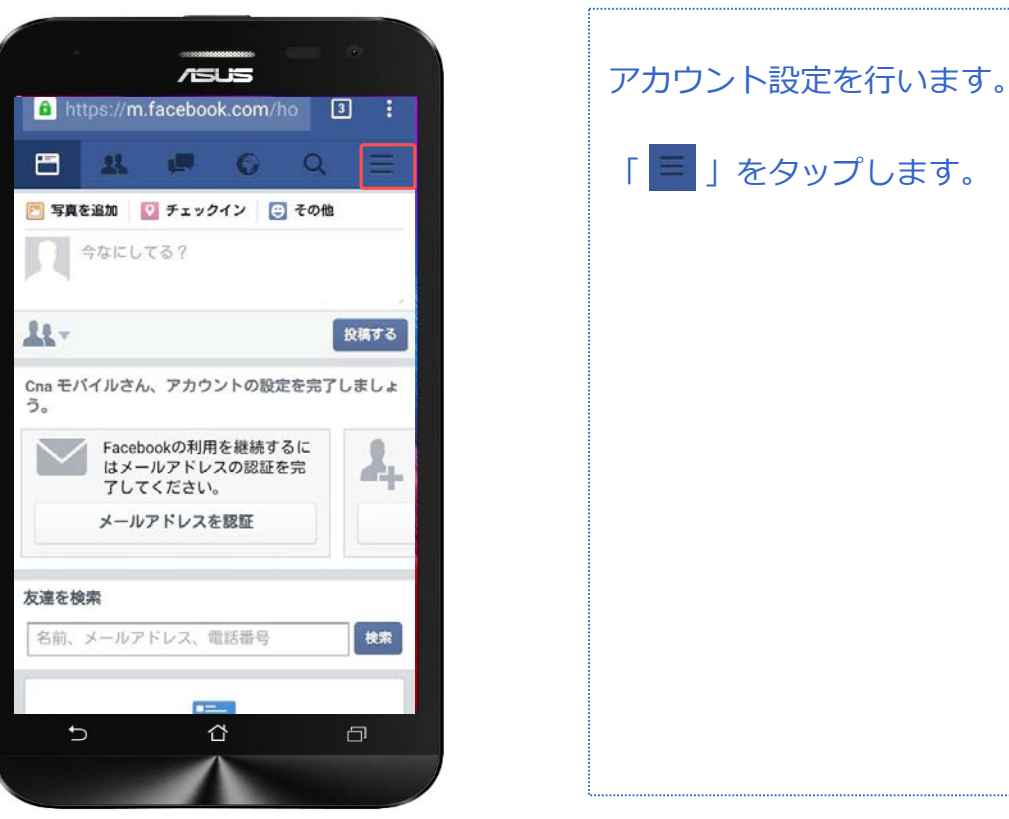

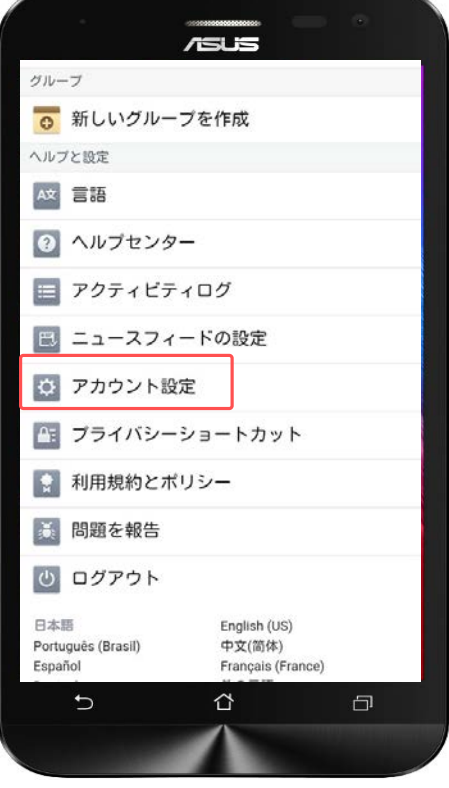

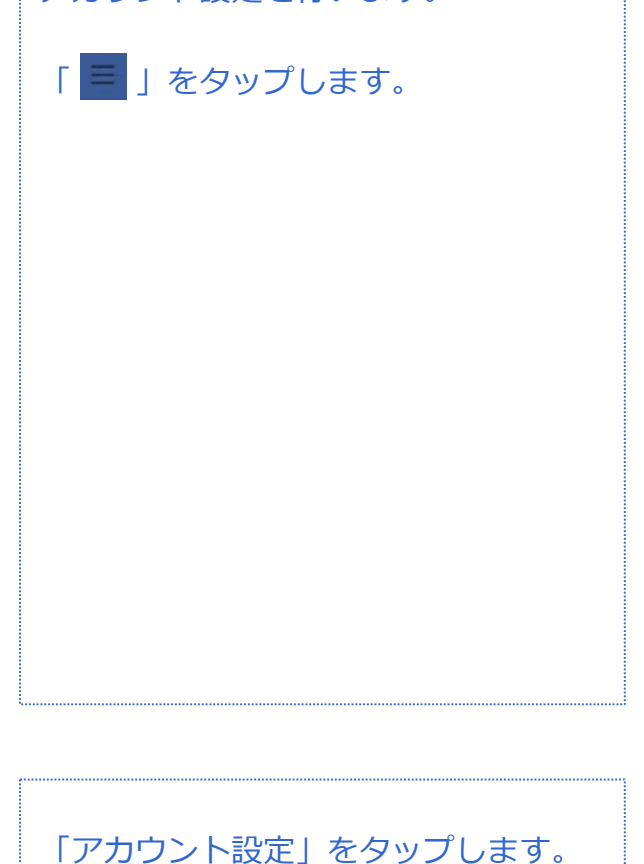

対象プラン

音声 SMS データ

#### 音声 SMS データ **LINE初期設定(Facebookから新規登録) LINE**

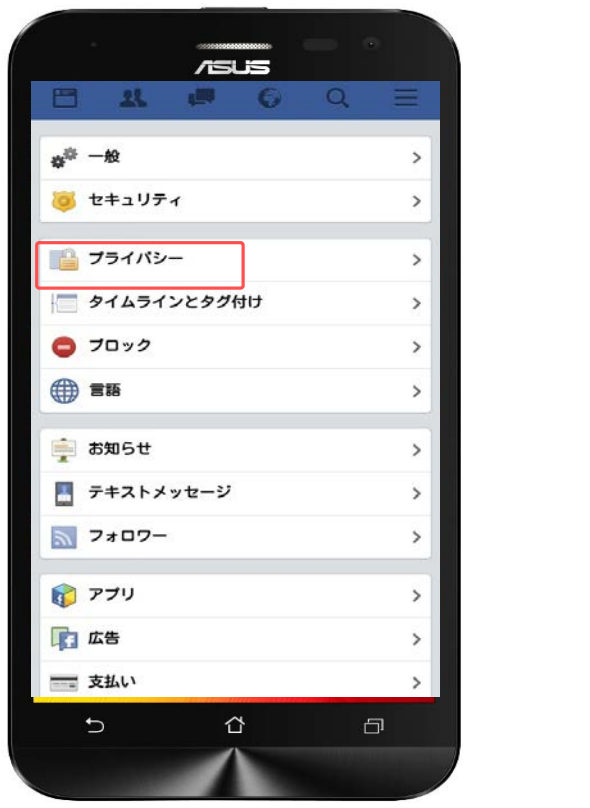

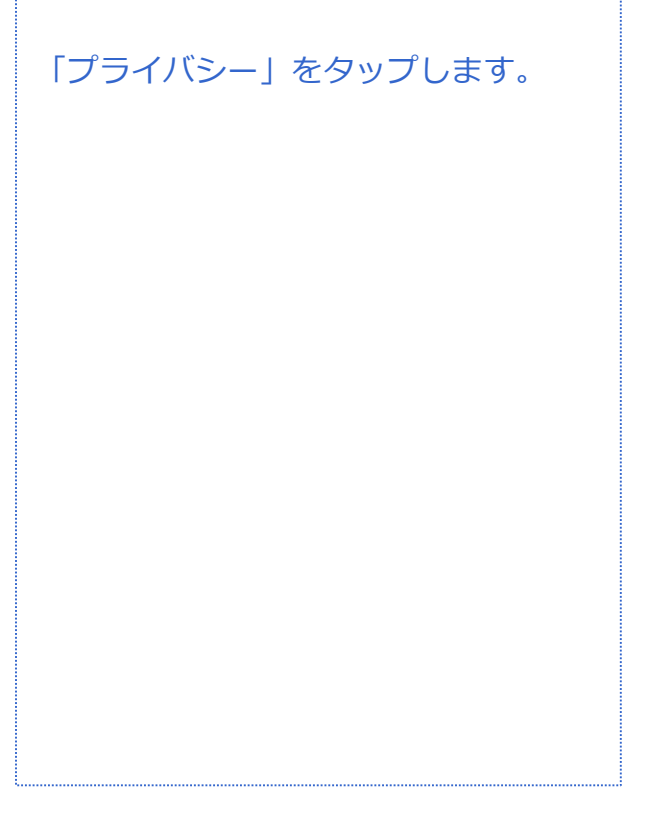

対象プラン

### *LINE*

 $\checkmark$ 

 $\checkmark$ 

音声 SMS データ

#### **LINE初期設定(Facebookから新規登録)**

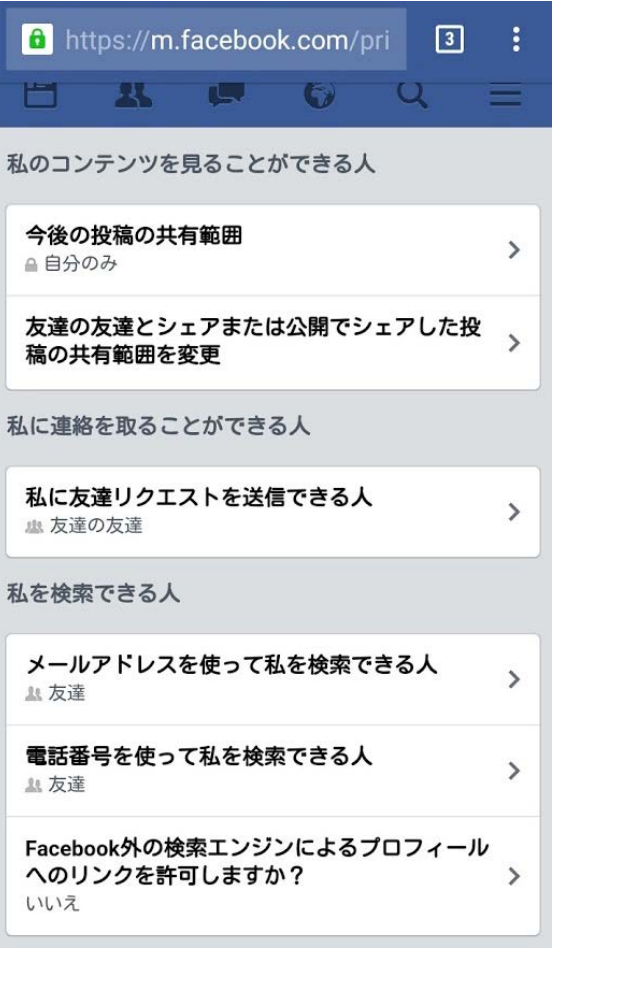

1.「今後の投稿の共有範囲」をタップ します。

2.「自分のみ」をタップします。

→ 公開

**A** 友達

△ 自分のみ

☆ カスタム

3.「私にリクエストを送信できる人」 をタップします。

→全員

▲ 友達の友達

#### 5.「メールアドレスを使って私を検索 できる人」をタップします。 6.「友達」をタップします。

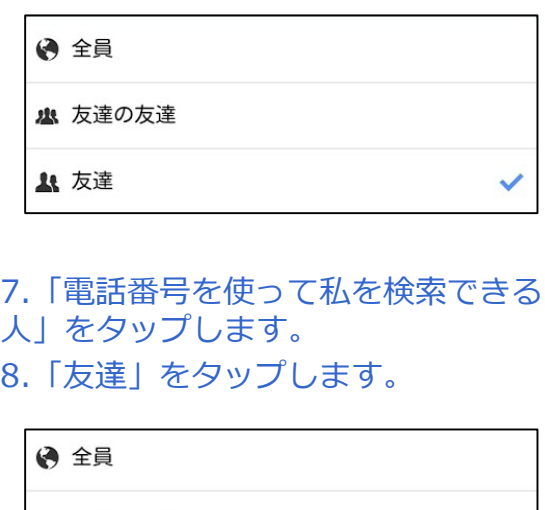

▲ 友達の友達

**4** 友達

<sup>4.</sup>「友達の友達」をタップします。

音声 SMS データ

### **LINE初期設定(Facebookから新規登録)**

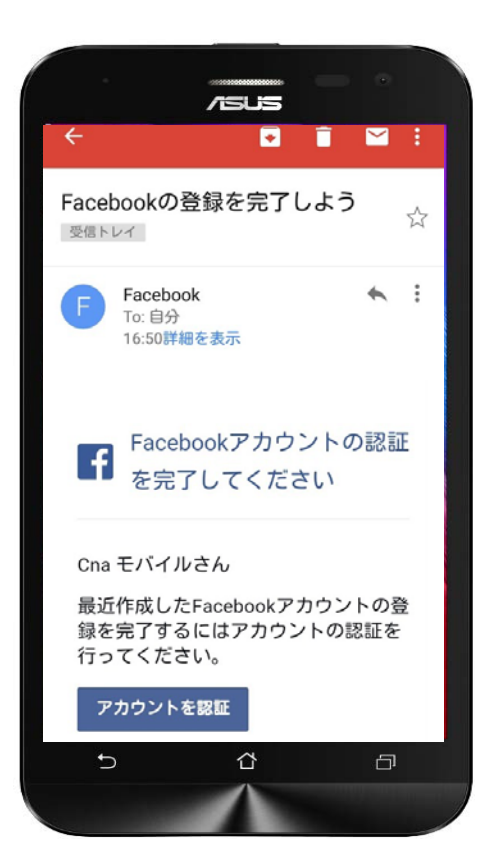

**LINE**

 $\overline{=}$ アプリ  $\alpha$ ウィジェット 58. E 田 スプレッドシ 格安通話ダイ  $\overline{\phantom{a}}$ ⇧  $\Box$ 

アカウント登録が完了すると、登録し たメールアドレス宛てにFacebookから 左記のような登録完了のメールが届き ます。

メール本文を確認して、アカウントの 認証を行って下さい。

インストールしたLINEのアプリを起動 します。

#### 音声 SMS データ **LINE初期設定(Facebookから新規登録) LINE**

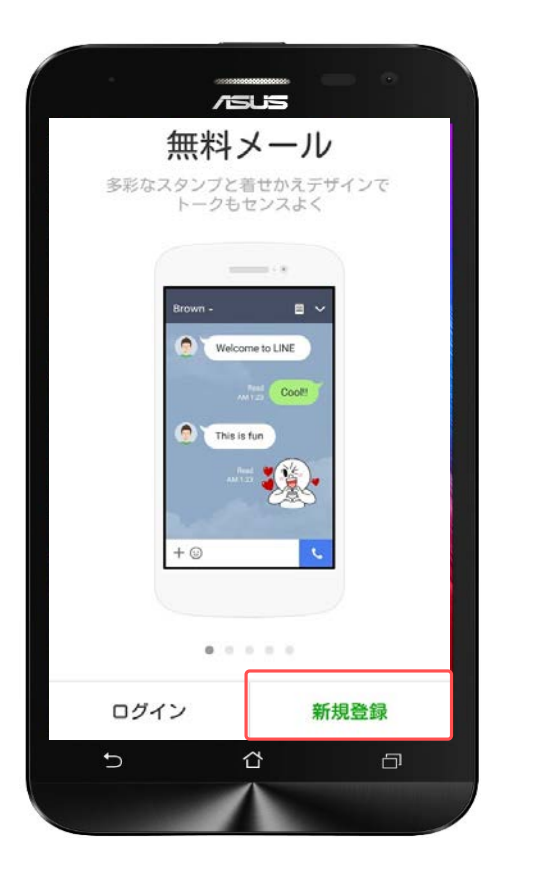

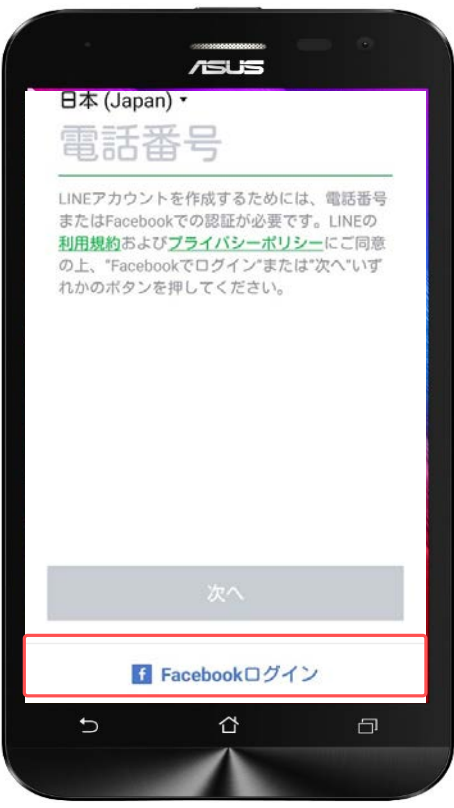

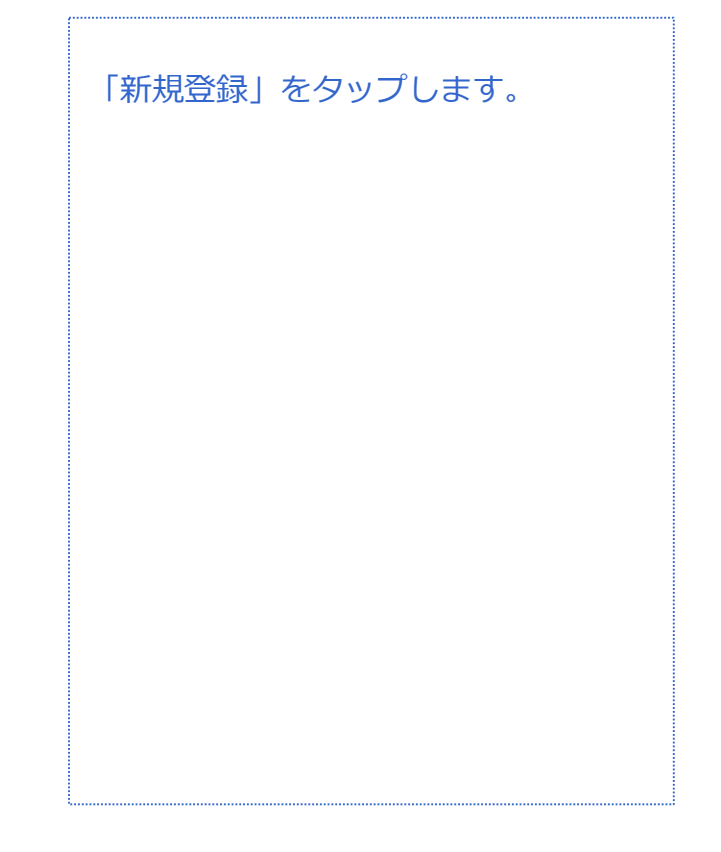

対象プラン

「Facebookでログイン」をタップしま す。

音声 SMS データ

# **LINE初期設定(Facebookから新規登録)**

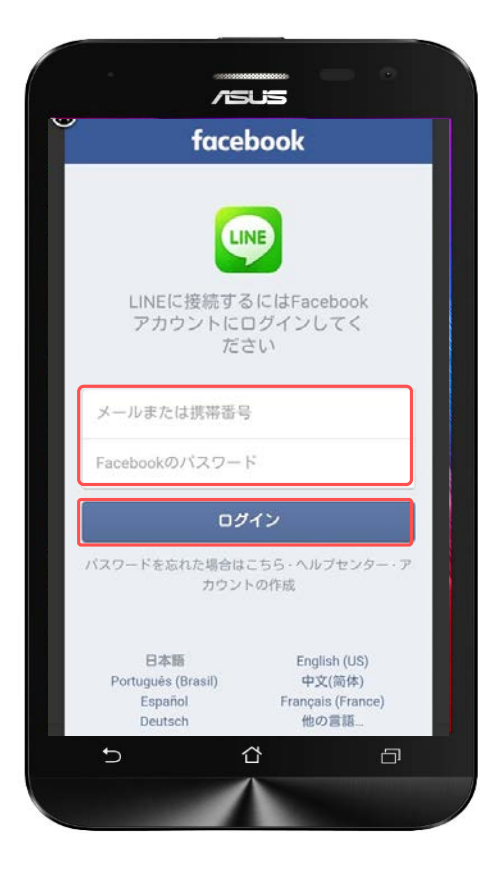

**LINE**

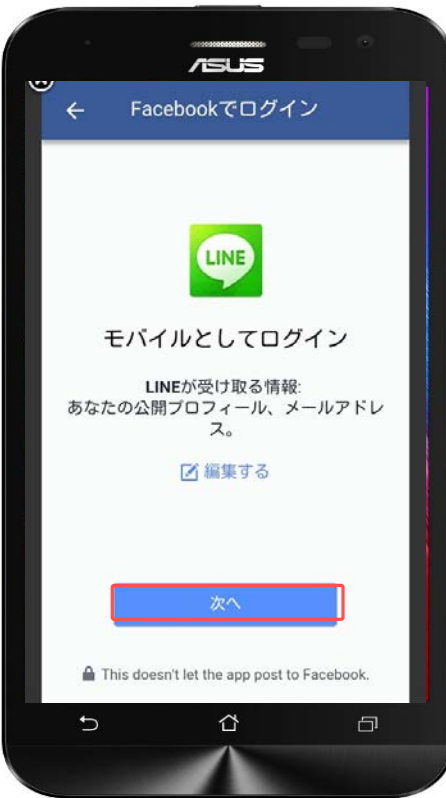

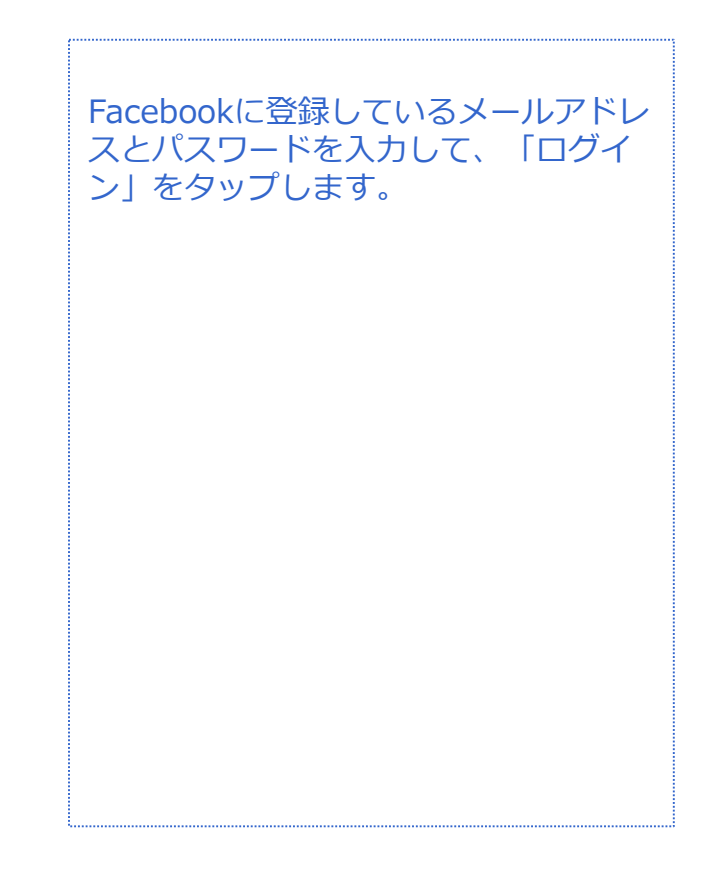

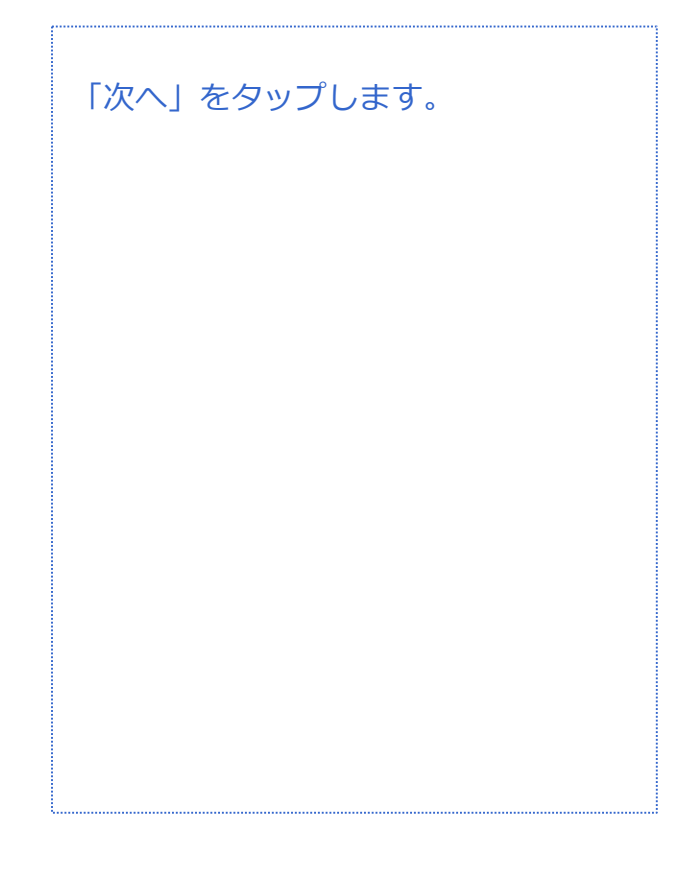

音声 SMS データ

# **LINE初期設定(Facebookから新規登録)**

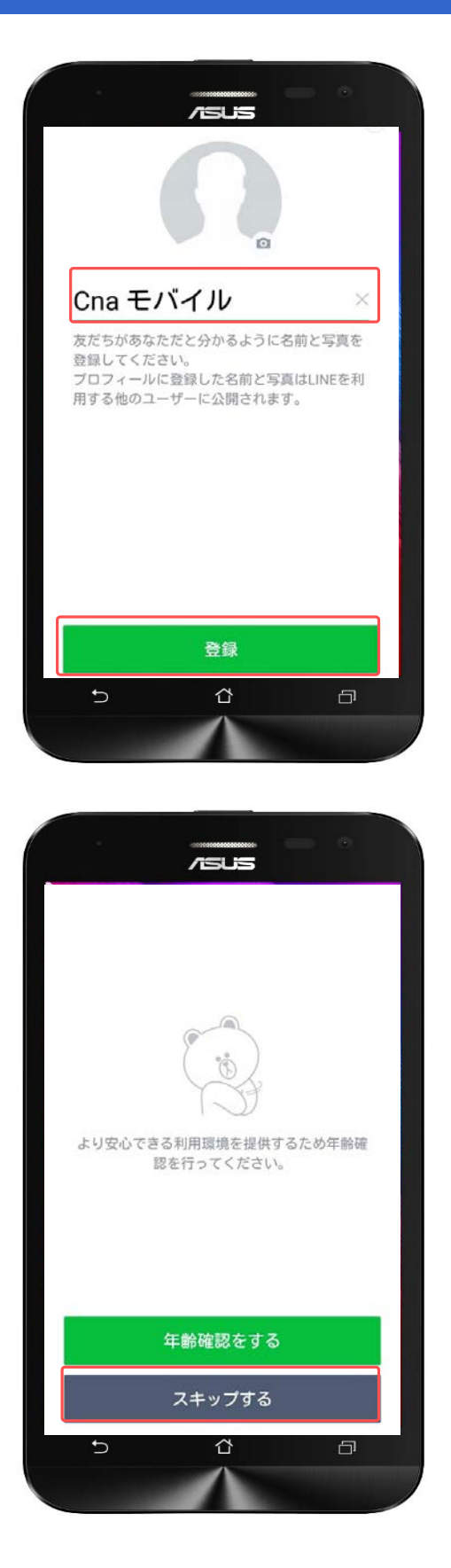

**LINE**

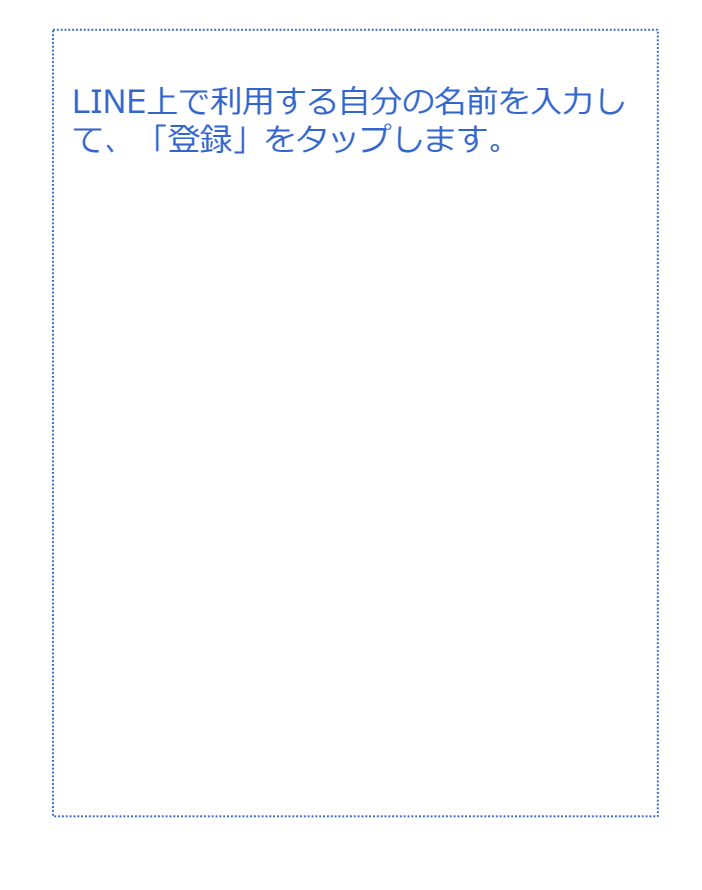

年齢確認を推奨されます。年齢確認を しないと「ID検索」の機能を利用する ことができません。 CNAモバイルでは年齢確認の登録が行 えないため、 「スキップする」を選択してください。

音声 SMS データ

# **LINE初期設定(Facebookから新規登録)**

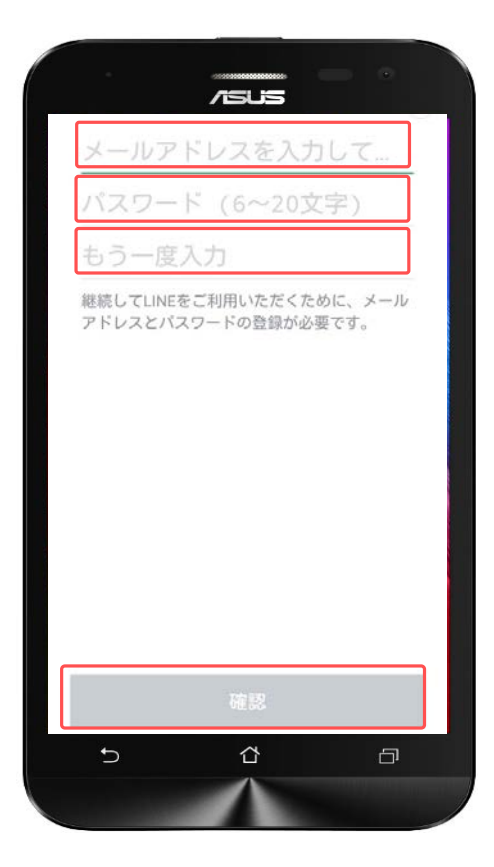

**LINE**

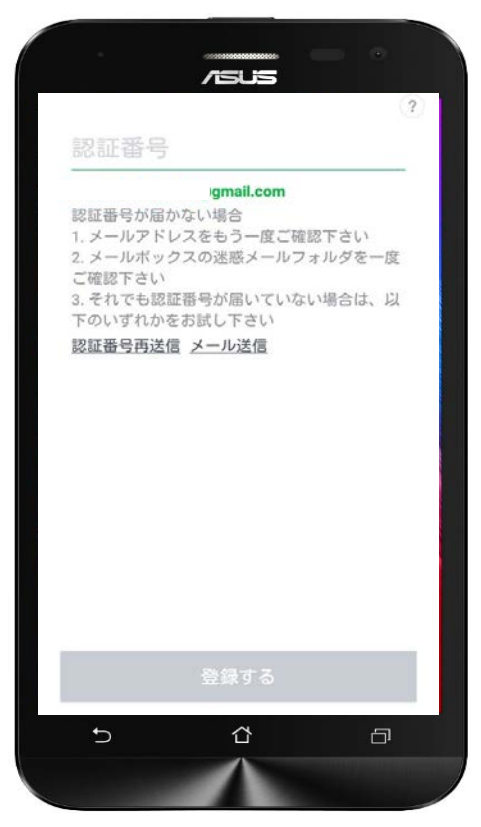

LINE上で使用するメールアドレスをパ スワードを作成して「確認」をタップ します。

画面が切り替わりました。 登録したメールアドレス宛てに認証番 号 (4ケタ) が送られてきます。

音声 SMS データ

## **LINE初期設定(Facebookから新規登録)**

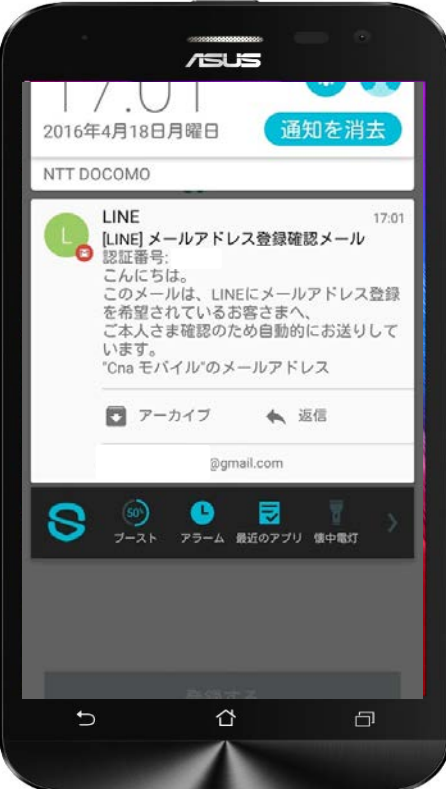

**LINE**

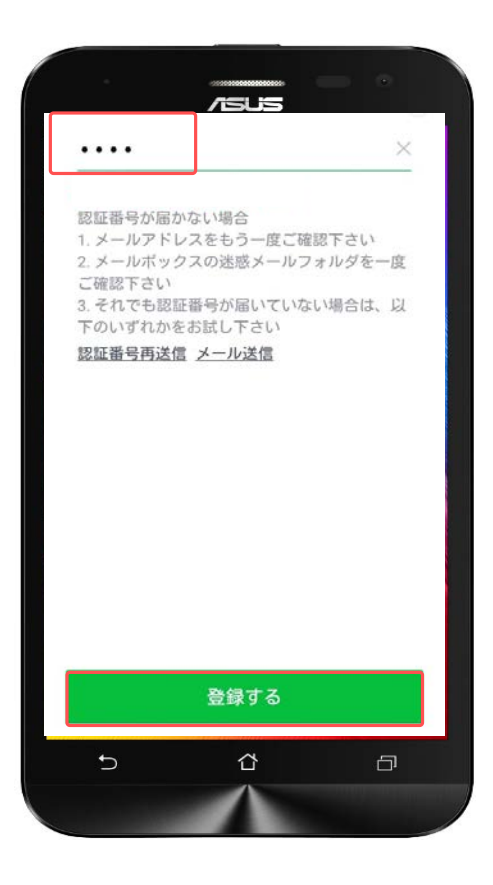

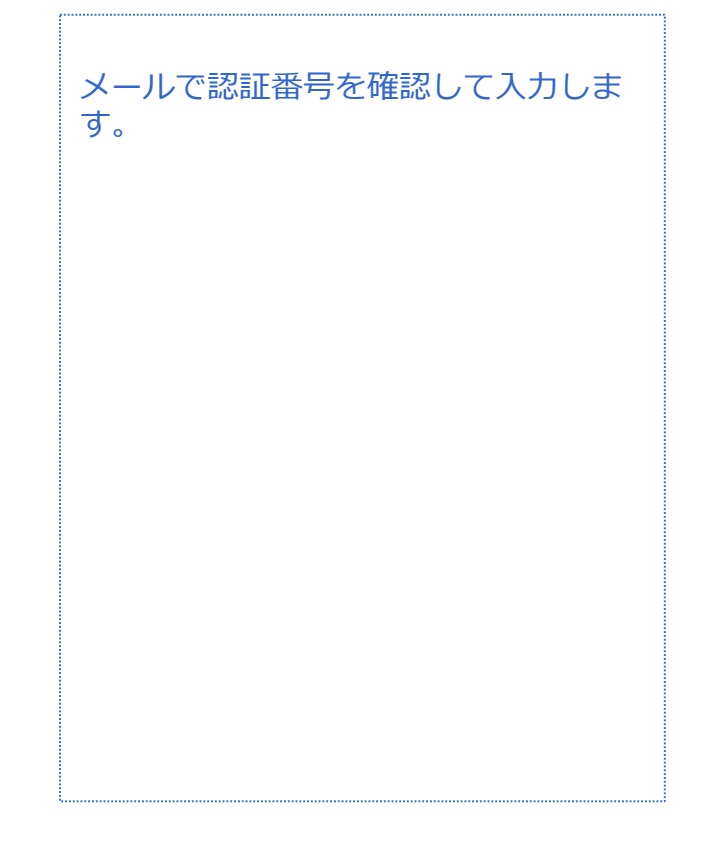

#### 認証番号を入力して「登録する」を タップします。

音声 SMS データ

## **LINE初期設定(Facebookから新規登録)**

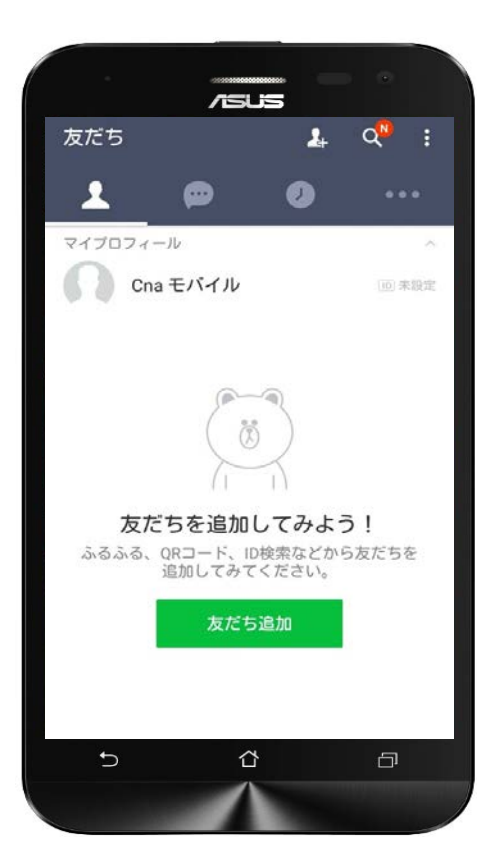

**LINE**

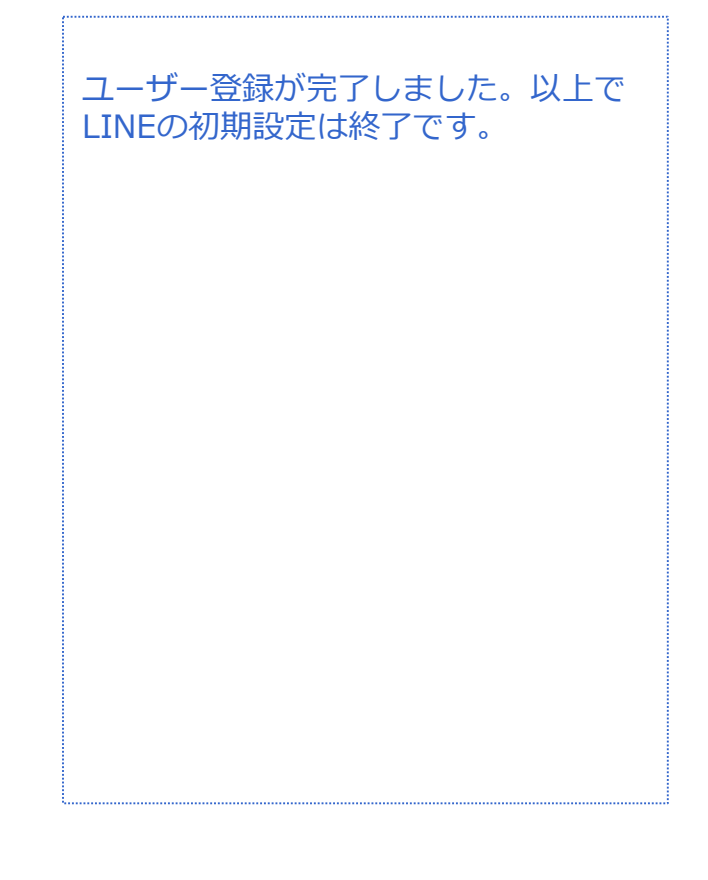

|音声 <mark>SMS データ</mark>

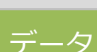

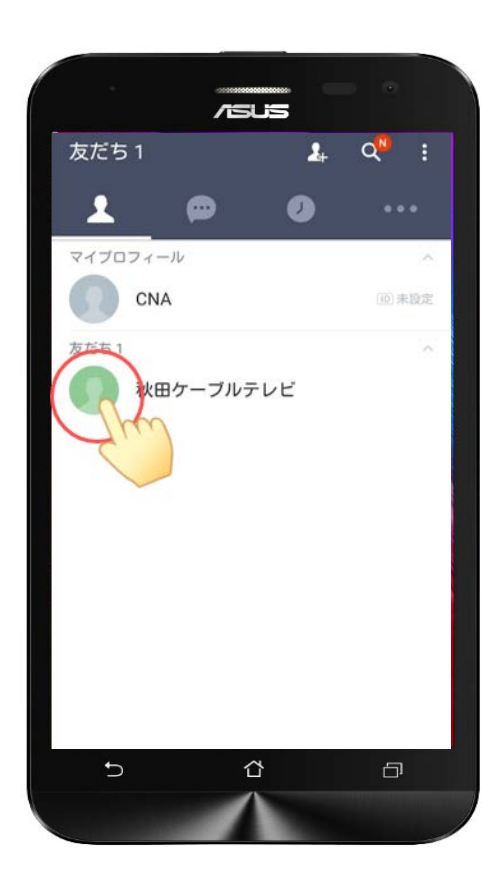

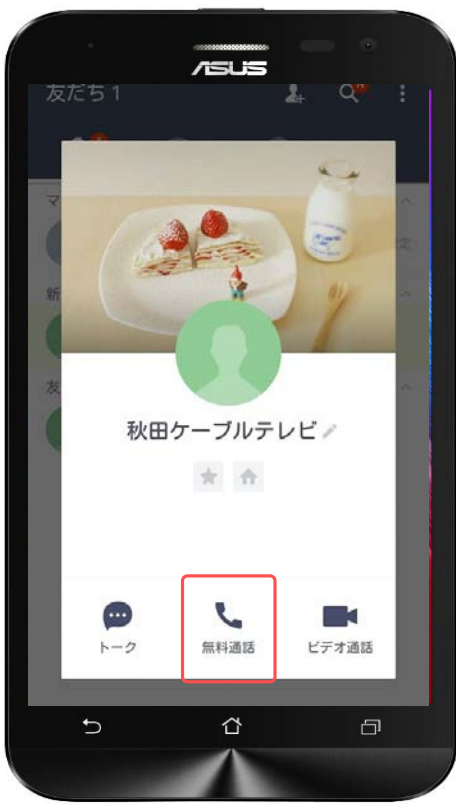

LINE通話をしたい相手のアイコンを タップします。

「無料通話」をタップします。

LINEユーザー同士であれば無料で利用 できます。ネット回線を利用して繋い でいるので、通話料金は発生しません。

ただし、ネット回線を使っているため、 電波の状態や端末の状態により、繋が りにくかったり、音声が聞こえ辛かっ たり、途中で通話が切れてしまうこと もありますが、家で使うときは双方が Wi-Fiに繋いで使うなど、よりよい環境 での利用がおすすめです。

# **LINE通話 LINE**

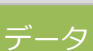

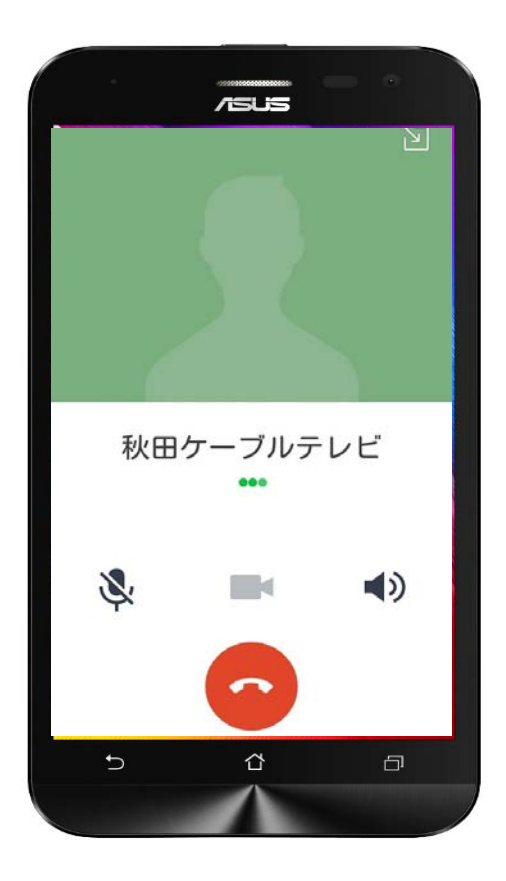

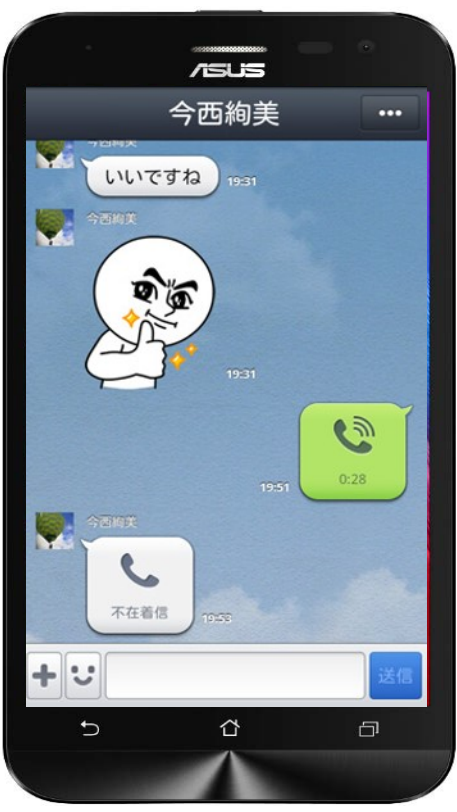

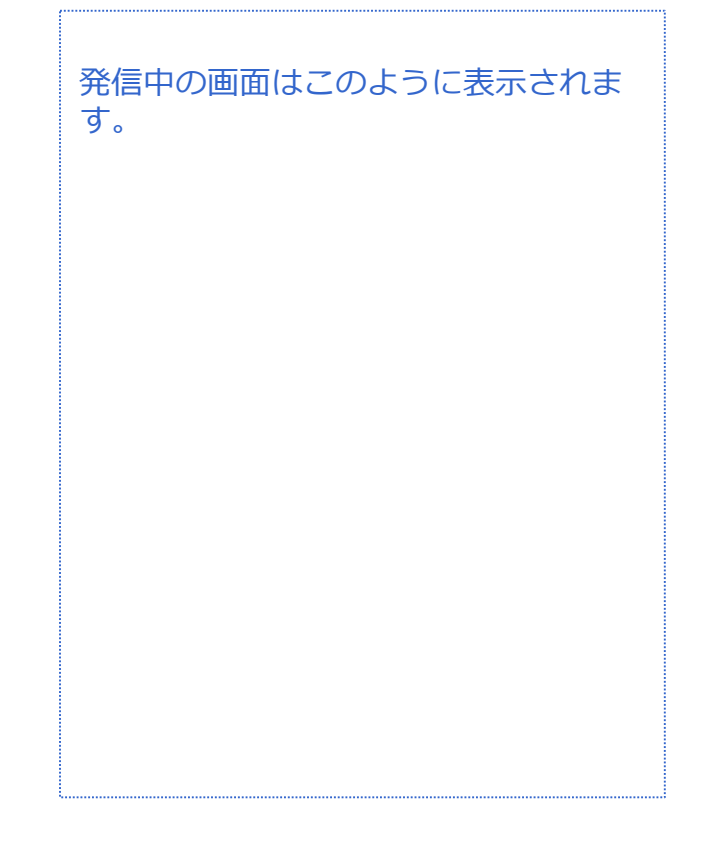

相手がLINE通話に出られなかった場合 には、トークの中に不在着信として履 歴が残ります。

|音声 SMS データ

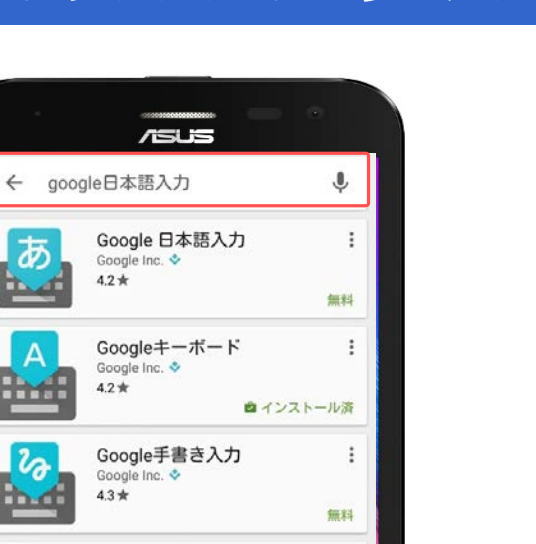

 $\ddot{.}$ 

無料

無料

 $\Box$ 

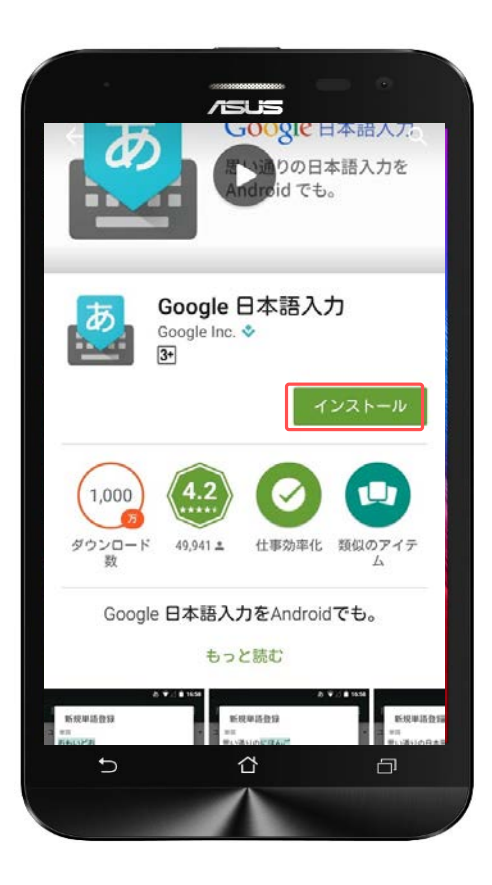

Google 翻訳

日本語106/109キーボードレ.. :

⇧

Google Inc. ↓  $4.4*$ 

ta9mar  $4.2 *$ 

⇆

始めに「Google日本語入力」をインス トールします。

Google Playストアのアイコンを開いて、 検索窓に「Google日本語入力」と入力 し検索するとGoogle日本語入力のアプ リが表示されるので、アプリをインス トールします。

「インストール」をタップします。

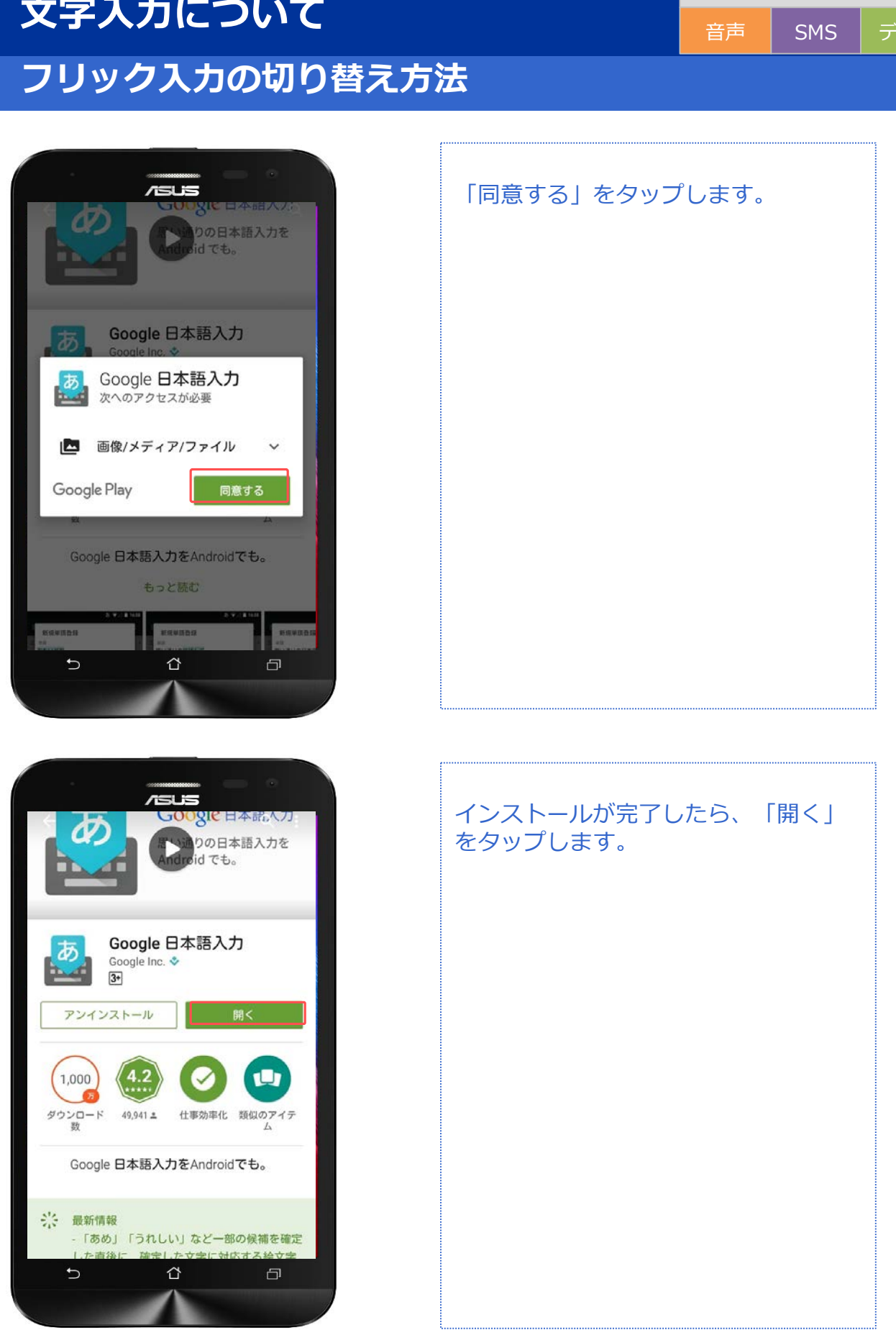

対象プラン

|音声 SMS データ

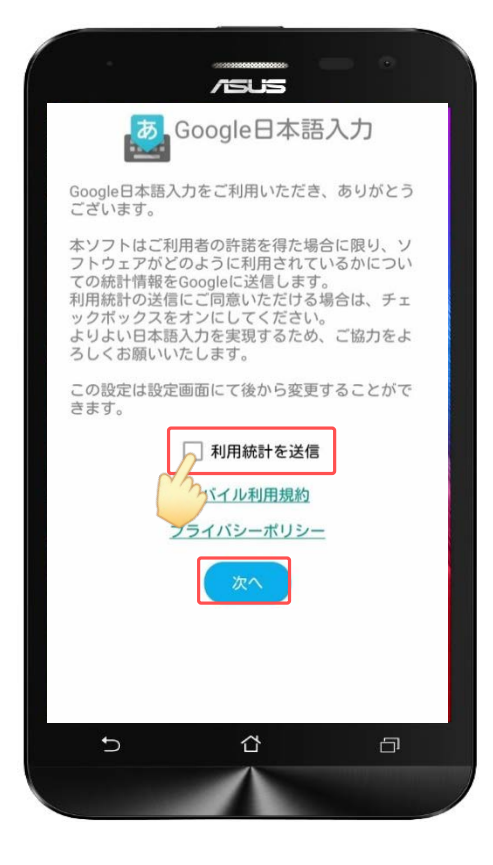

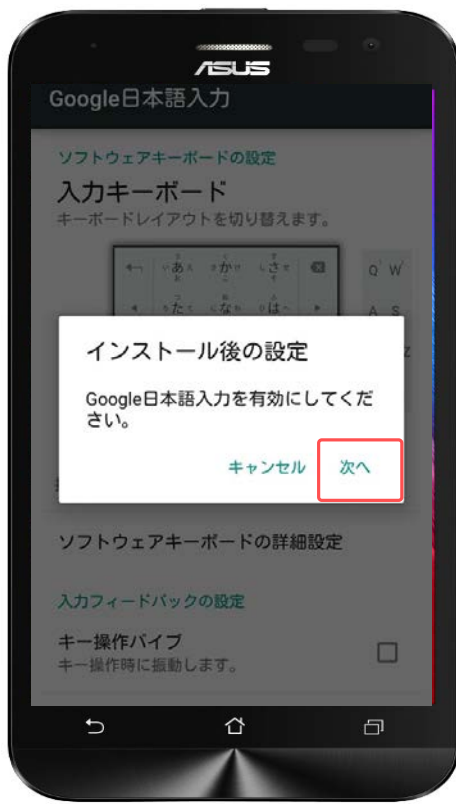

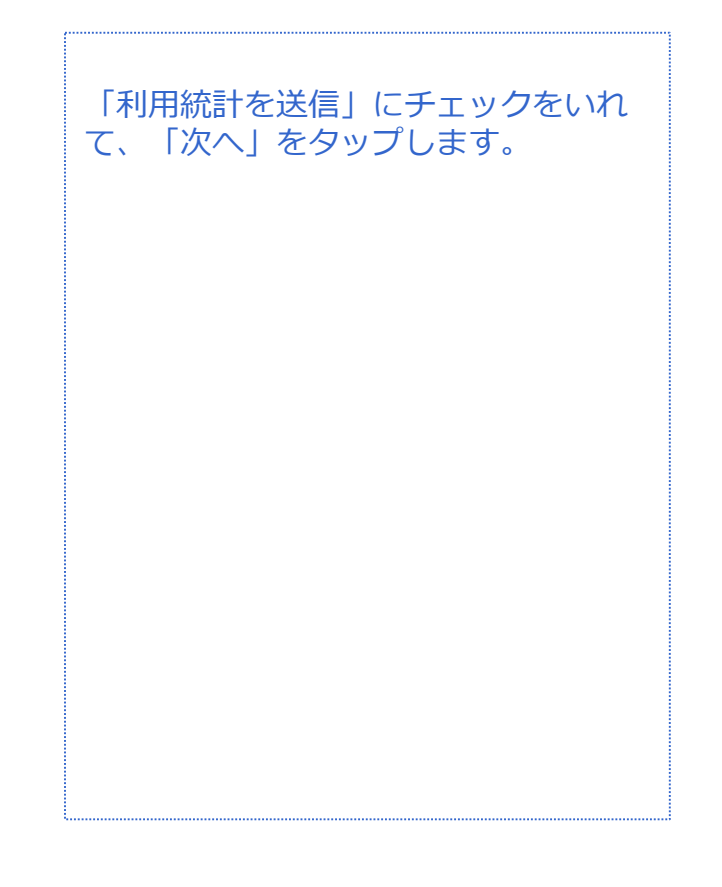

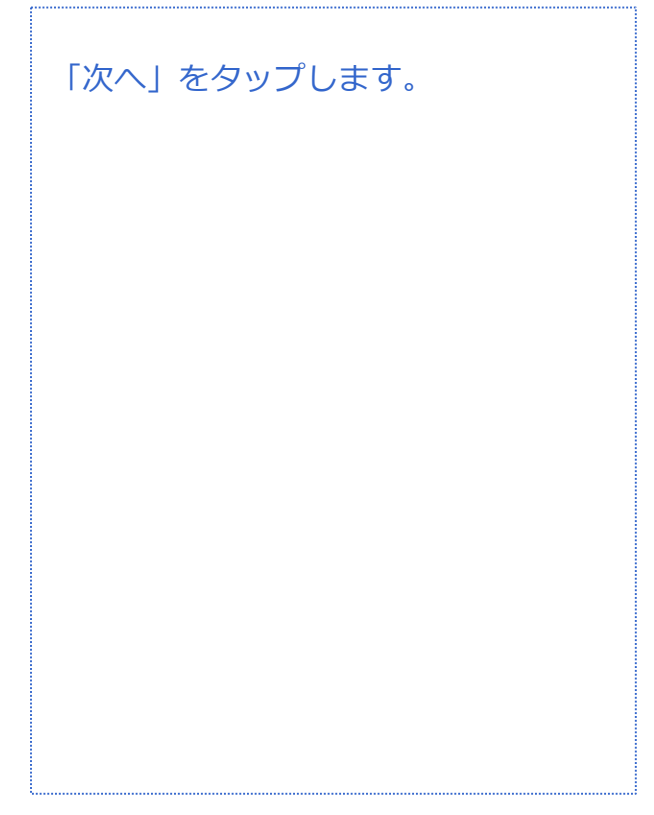

音声 SMS データ

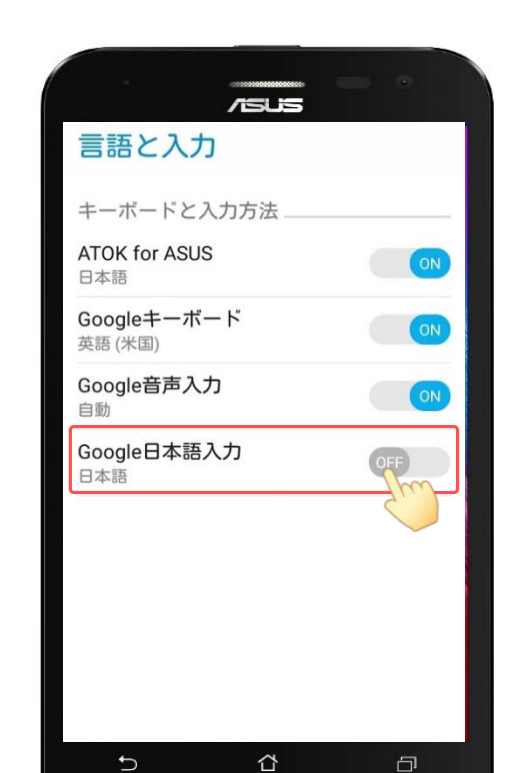

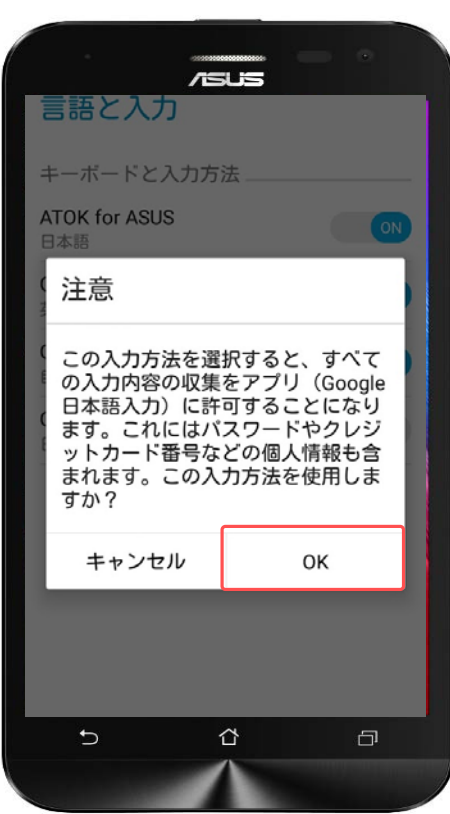

言語と入力のキーボードの入力方法の ところで「Google日本語入力」を 「ON」にします。 初期値は OFFになっています。

「OK」をタップします。

音声 SMS データ

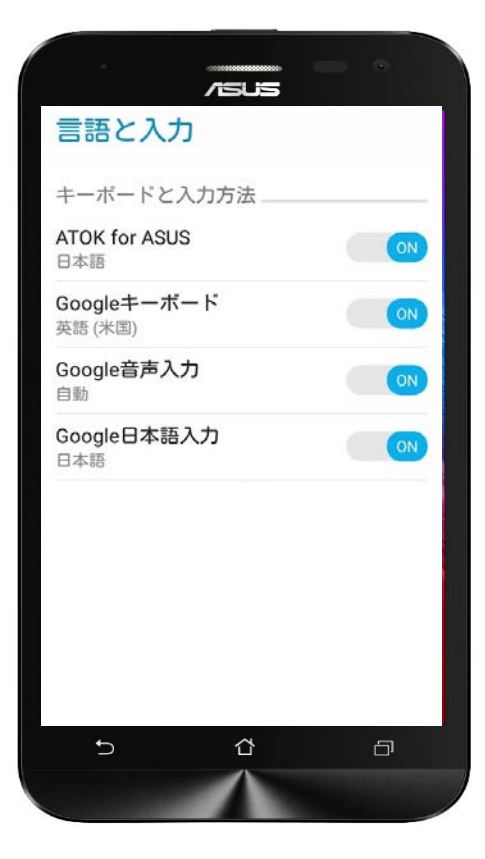

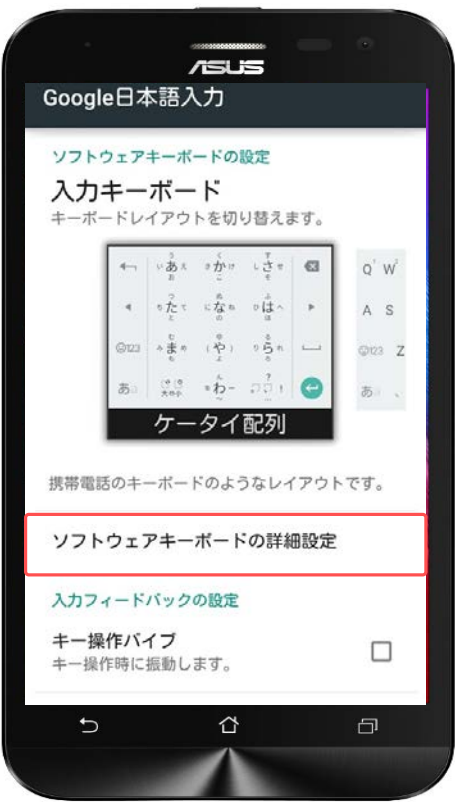

ONに切り替わりました。 フリック入力の解除を行う場合は Google日本語入力をOFFにします。

ソフトウェアキーボードの詳細設定を タップすると、入力スタイルを変更で きます。

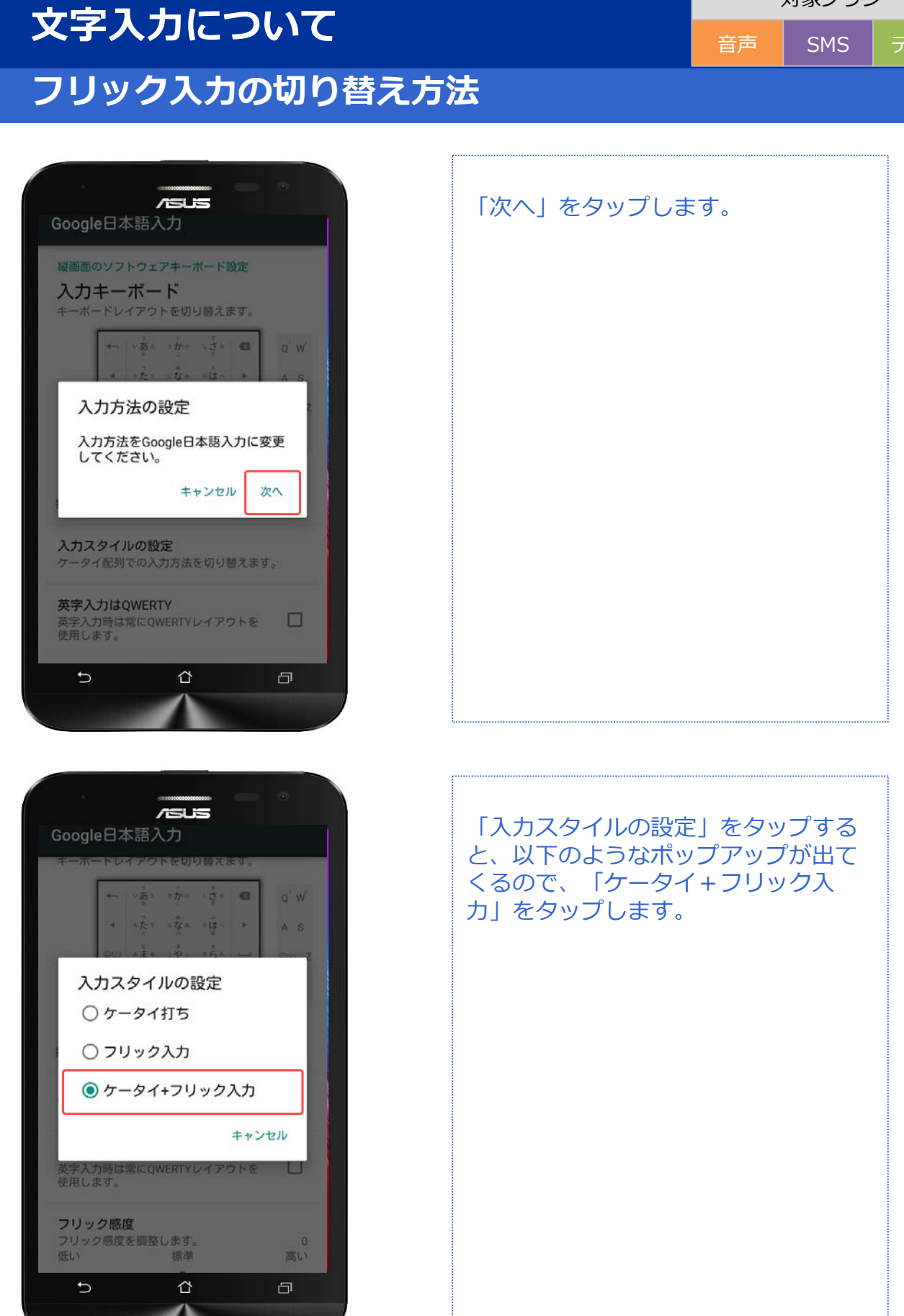

音声 SMS データ

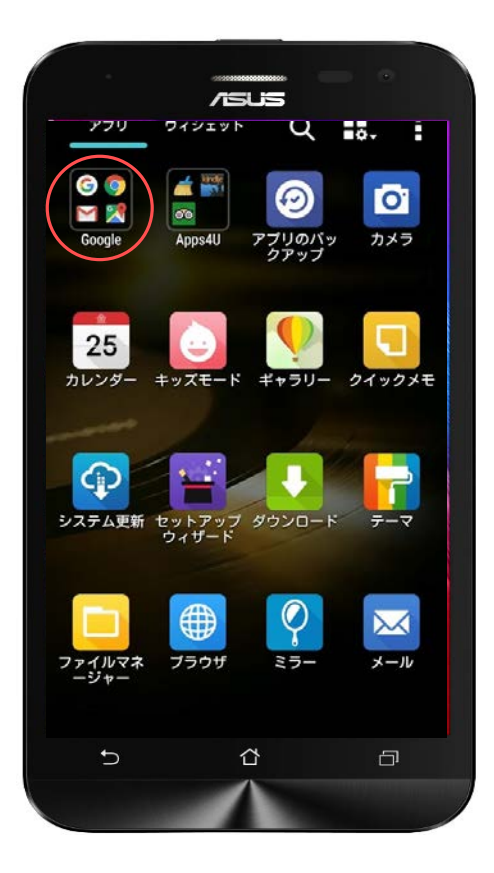

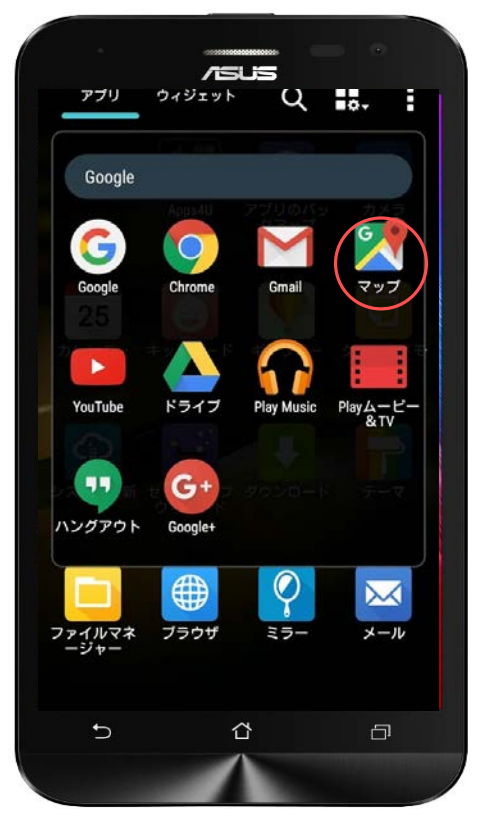

アプリ一覧から「Google」を タップします。

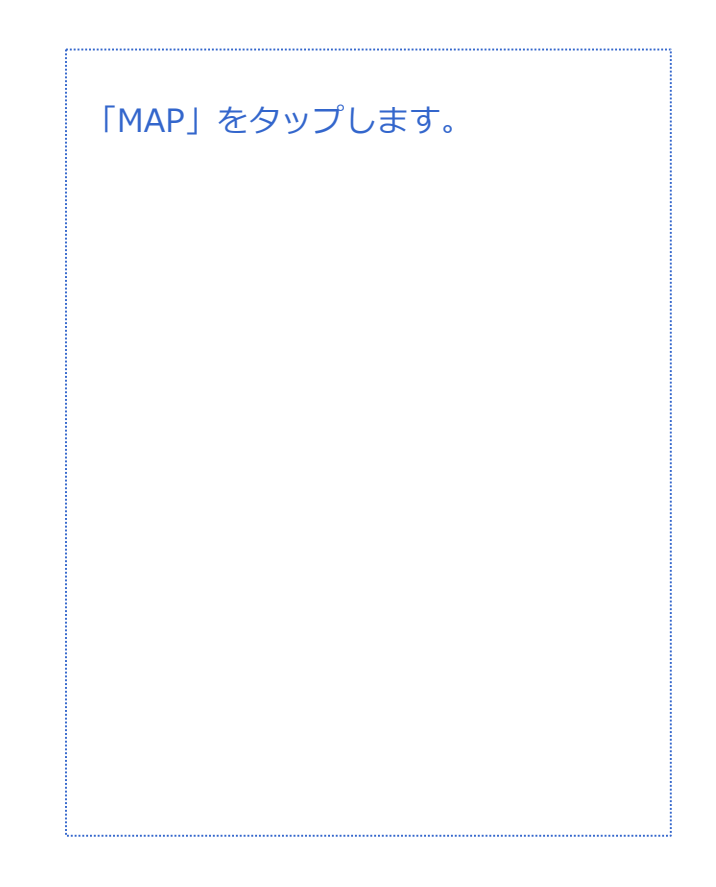

#### **位置情報の設定**

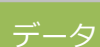

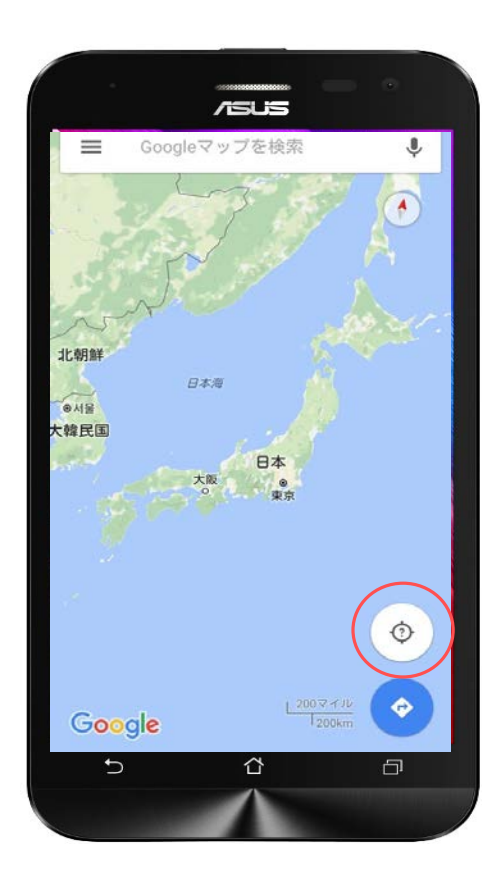

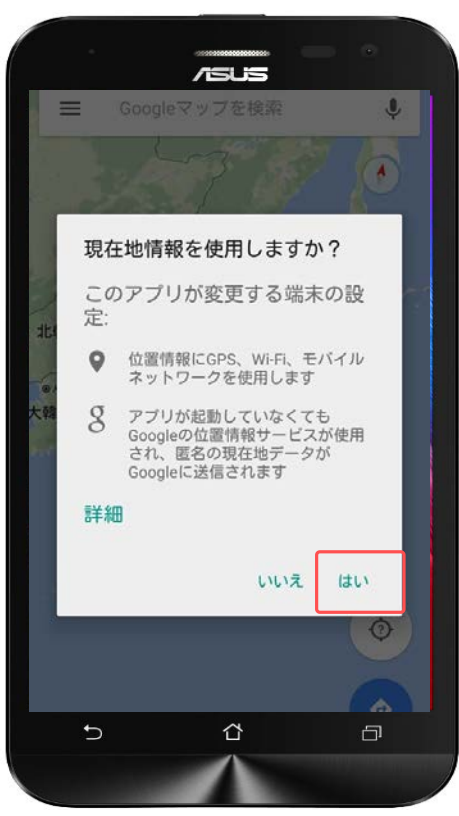

アプリを起動するとマップが表示され ます。

まずは、現在地を表示してみましょう。 画面の右下の「 ● 」のボタンをタッ プします。

位置情報の確認画面に切り替わりまし た。 内容を確認したら、「はい」をタップ します。

※既に位置情報がオンになっている場 合は表示されません。

#### **位置情報の設定**

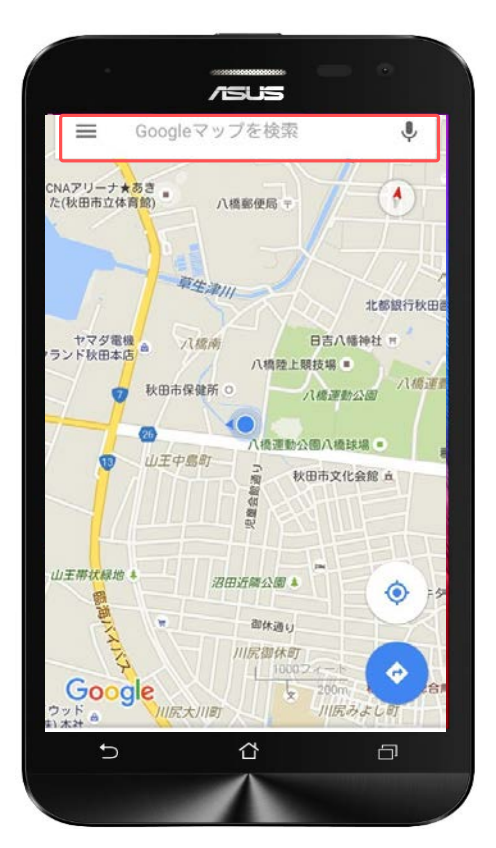

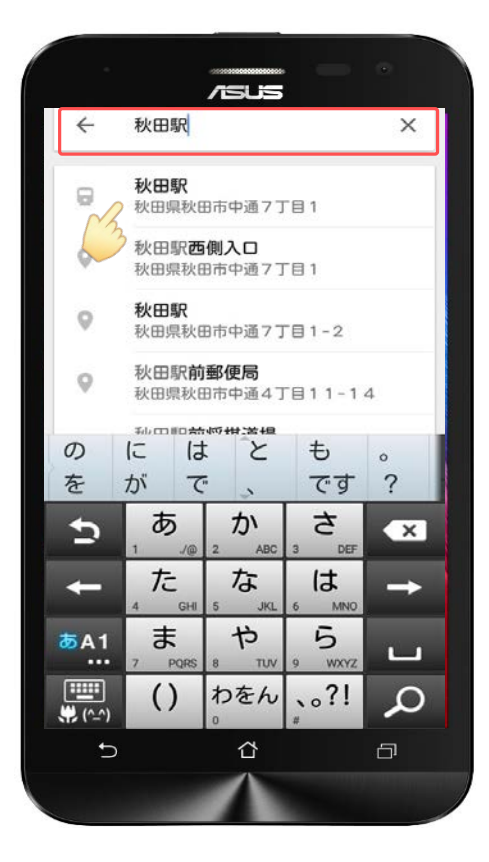

地図上に自分の現在地が表示されまし た。 左上の検索バーに目的地を入力します。

現在地が「秋田ケーブルテレビ」に なっているので、今回は「秋田駅」を 目的地にしてみましょう。

「秋田駅」と入力すると、該当する候 補がいくつか検索されました。 この中から目的地をタップします。

#### **目的地を検索・ナビ機能**

音声 SMS データ

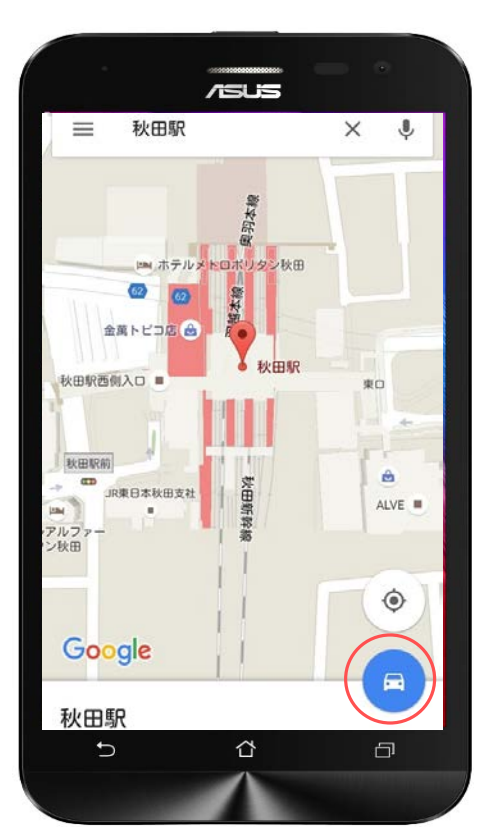

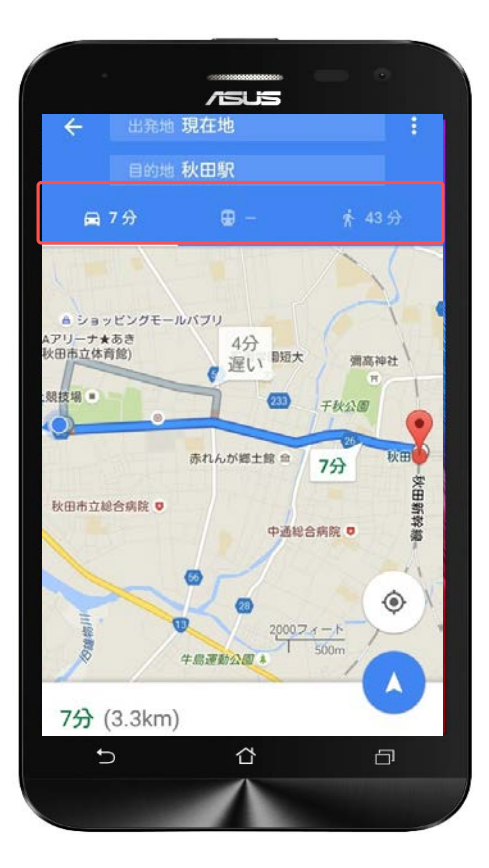

経路を検索する場合には車のマークを タップします。

車のマークをタップすると、交通手段 を選択できます。 「車」「電車」「徒歩」の中から交通 手段をタップしてください。

**目的地を検索・ナビ機能**

|音声 SMS データ

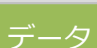

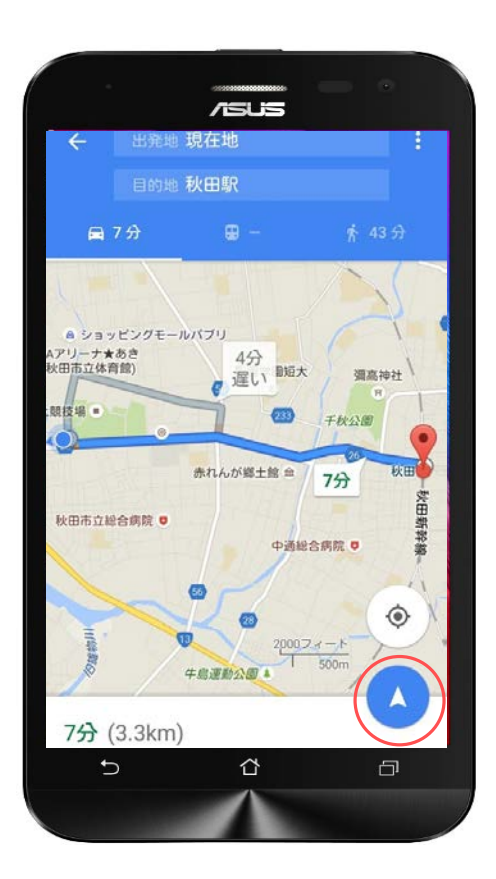

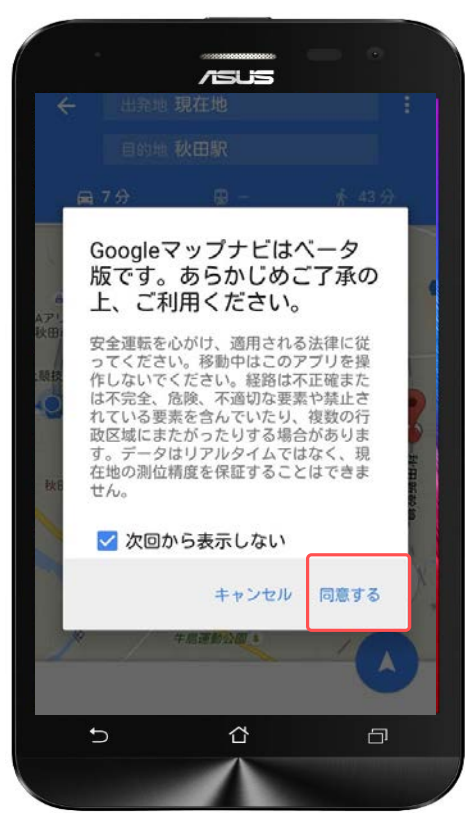

このままナビを使用してみましょう。 ナビのマークをタップします。

「同意する」をタップしてください。

**目的地を検索・ナビ機能**

音声 SMS データ

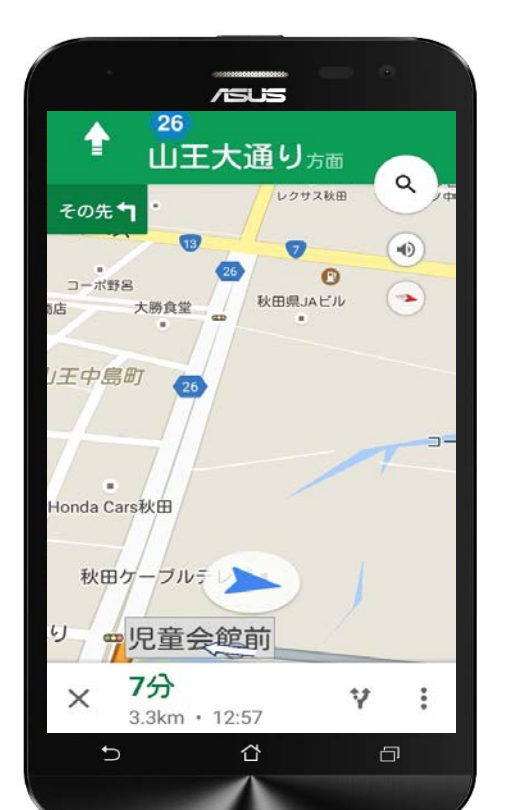

ナビのマークをタップするとナビ案内 が開始されます。

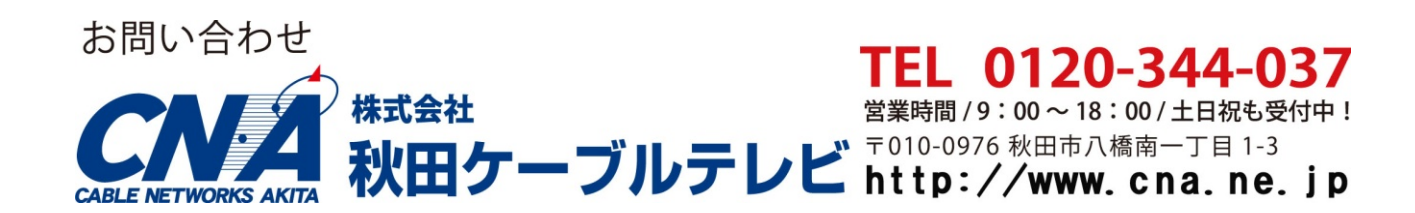